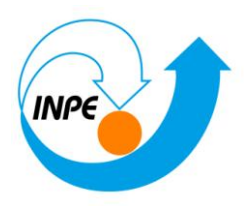

# **SER-300 - Introdução ao Geoprocessamento**

# **LABORATÓRIO 3**

## **Registro Modelagem Numérica de Terreno**

**Hugo do Nascimento Bendini**

**Junho/2014**

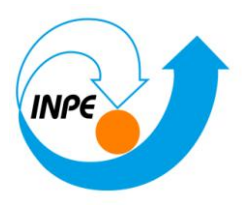

### *Exercício 1 - Definindo o Plano Piloto para o Aplicativo 1*

*Criando o Banco Curso e o Projeto Plano Piloto:*

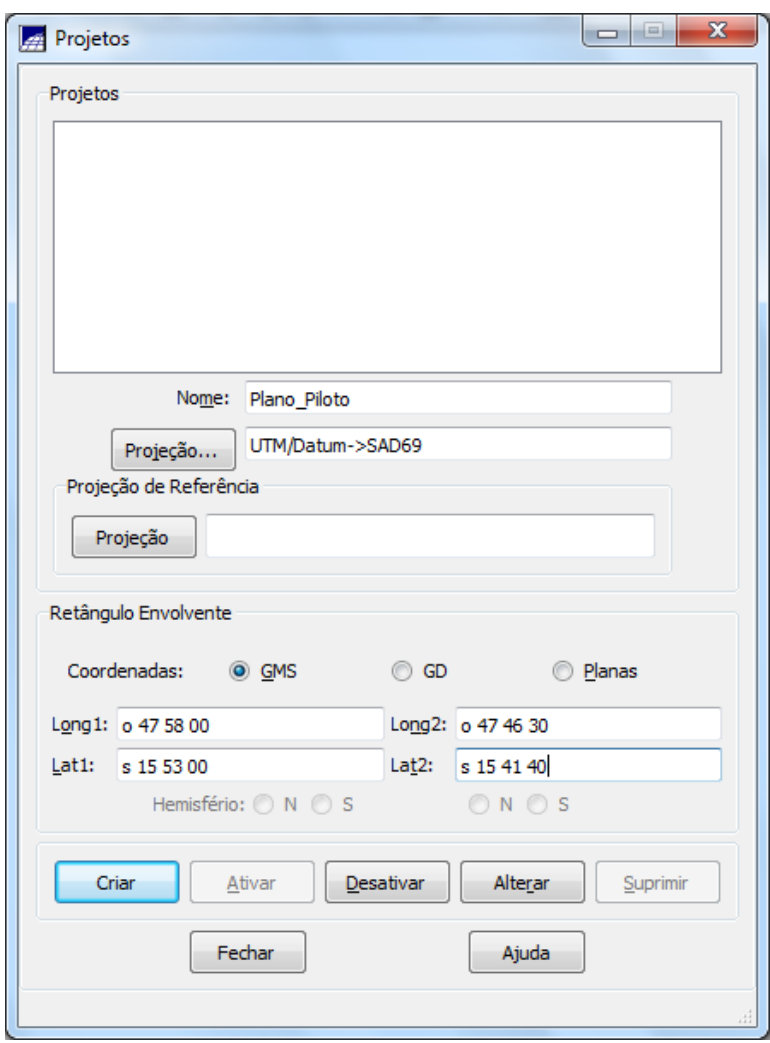

### *Exercício 2 - Importação amostras de modelo numérico de terreno*

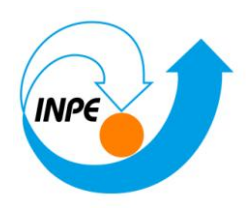

### **Passo 1 - Importar arquivo DXF com isolinhas num PI numérico**

*Importando isolinhas de arquivo DXF:*

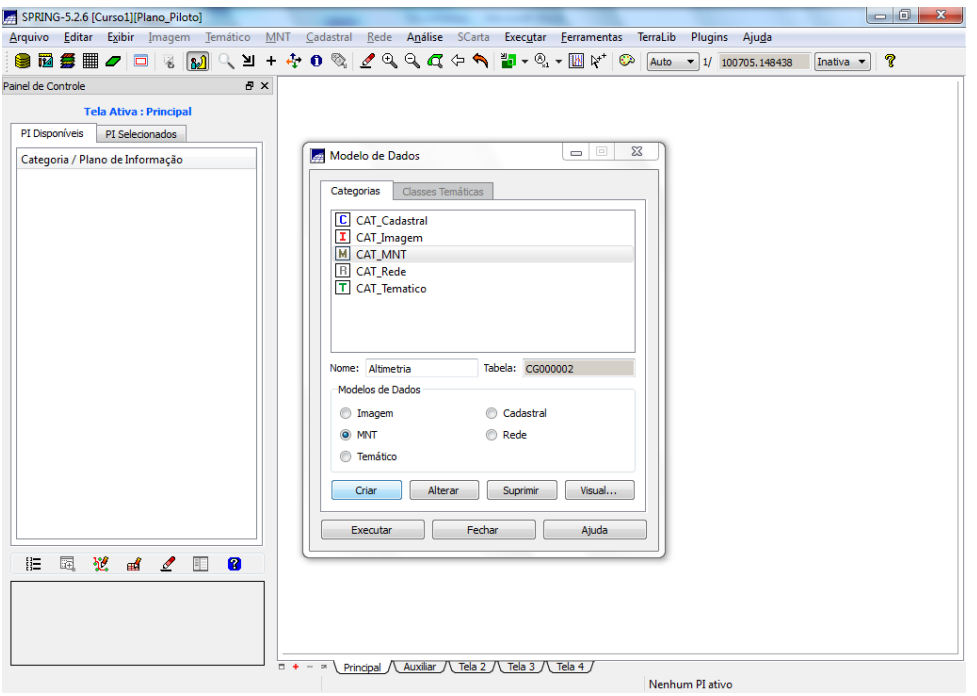

**Importação**

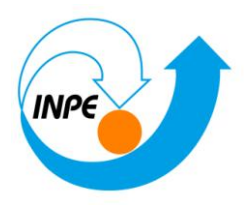

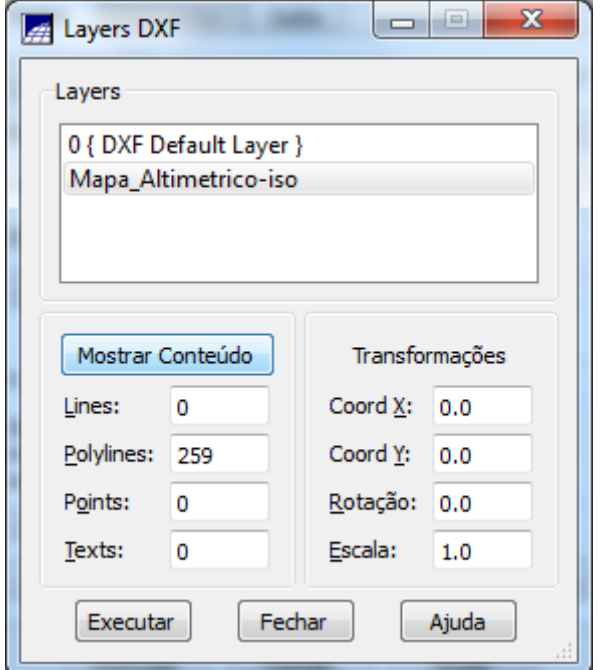

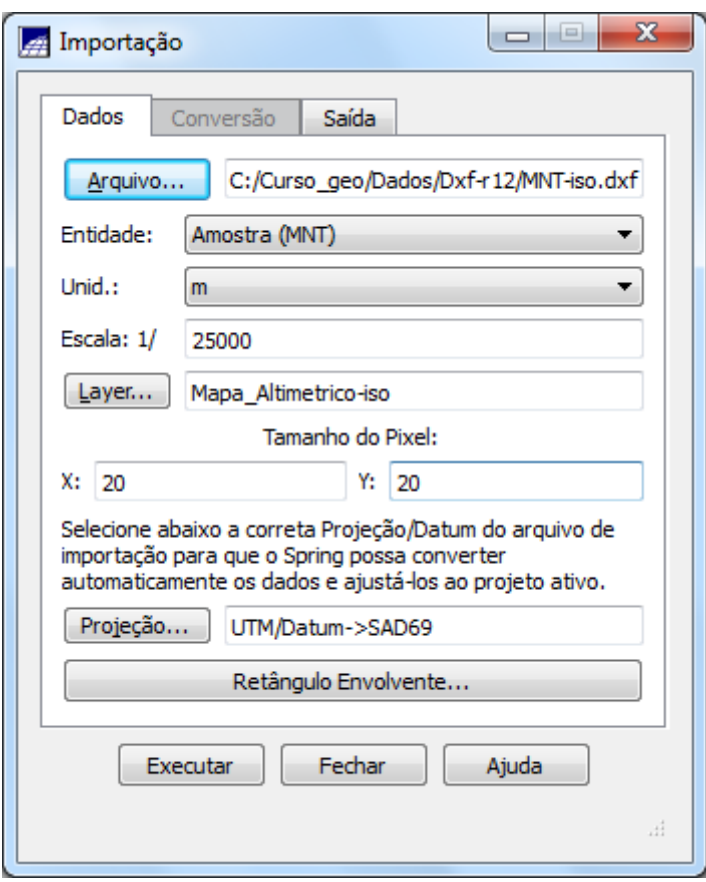

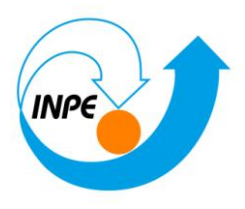

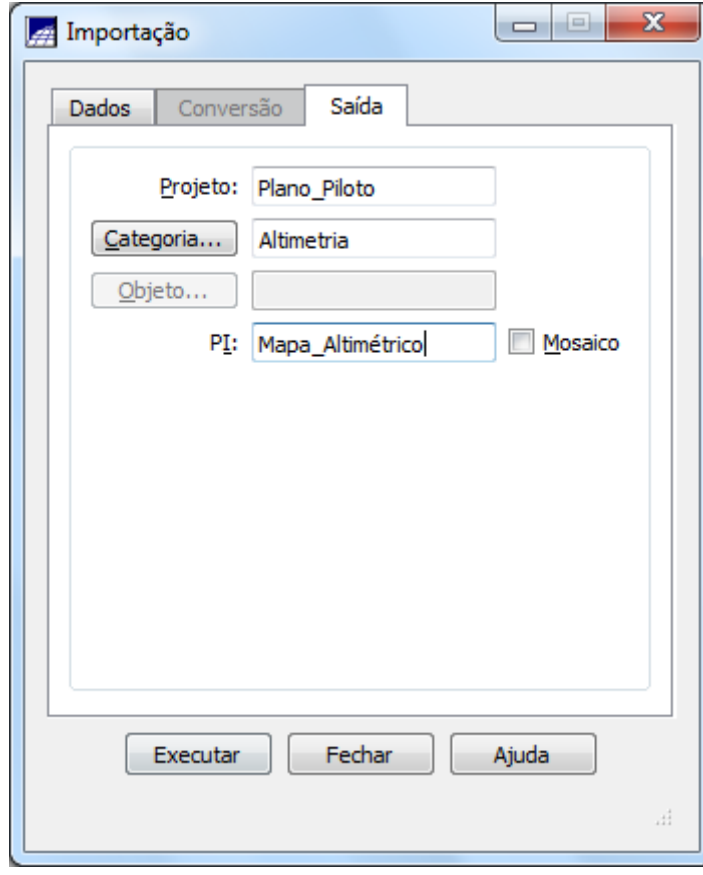

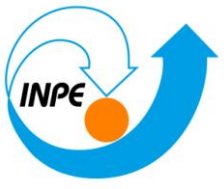

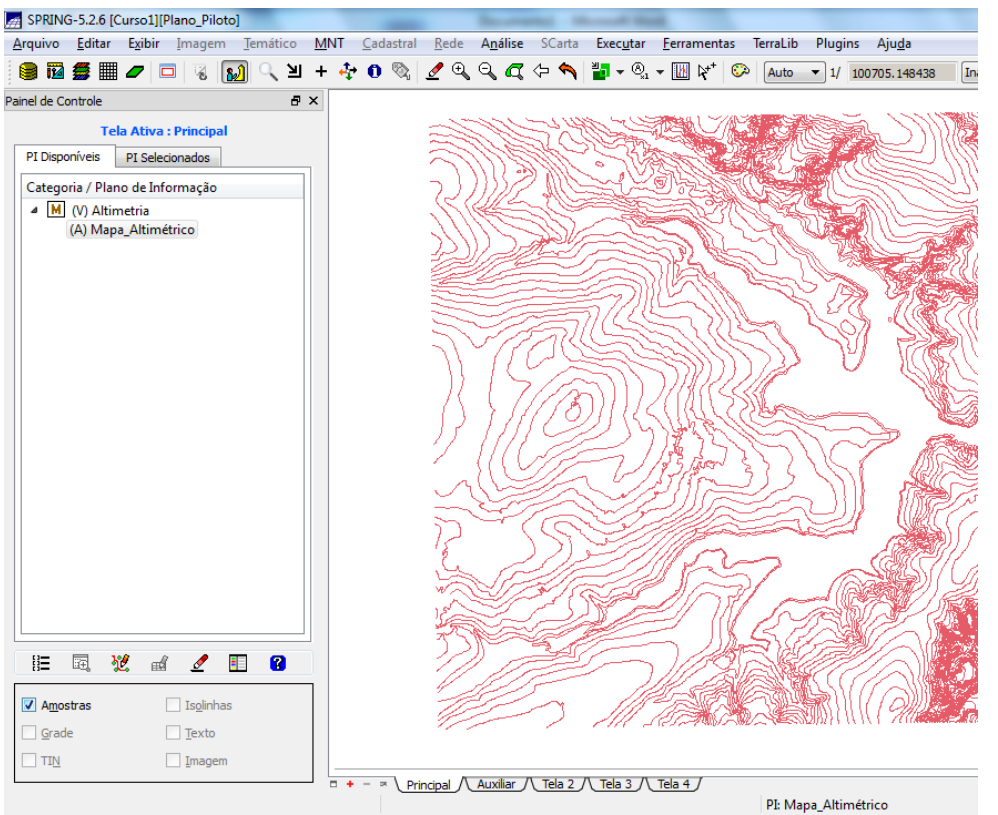

**Passo 2 - Importar arquivo DXF com pontos cotados no mesmo PI das isolinhas**

*Importando pontos cotados de arquivo DXF:*

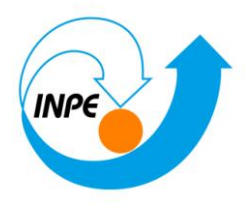

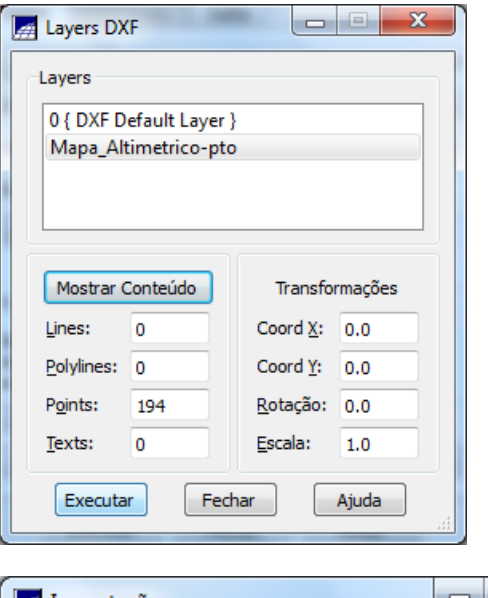

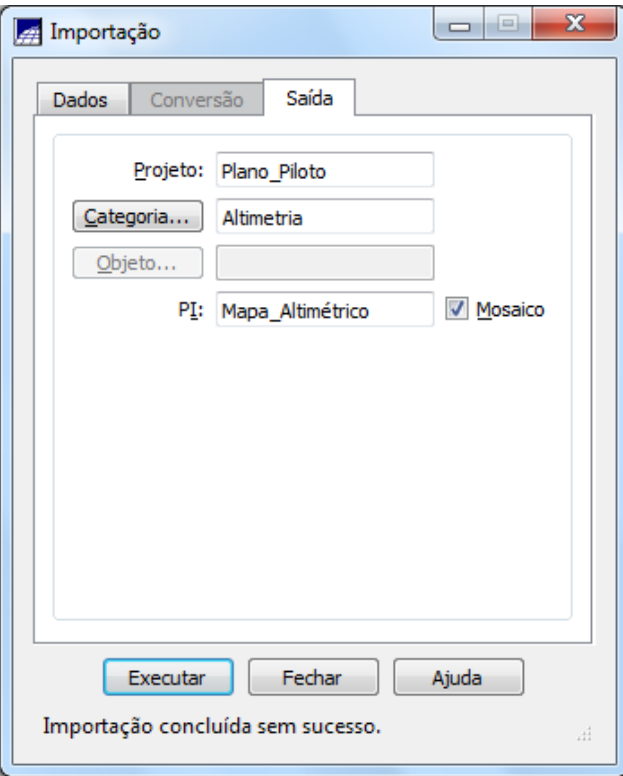

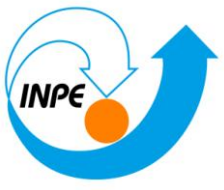

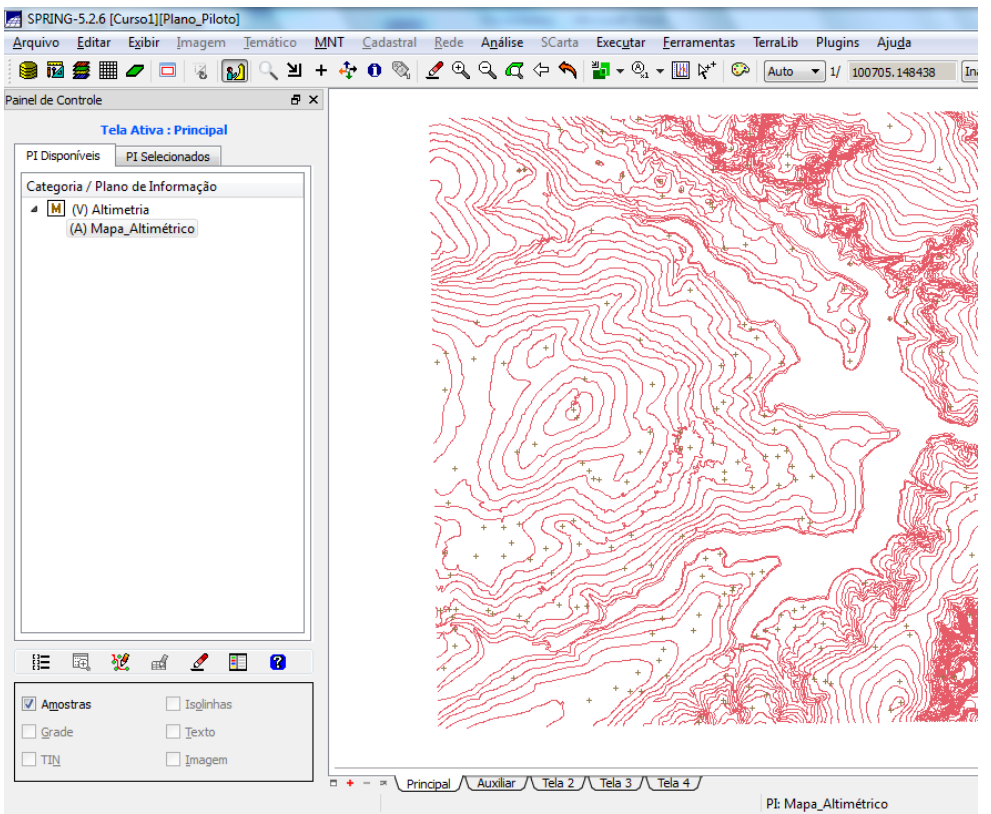

#### **Passo 3 - Gerar toponímia para amostras**

*Gerando textos p/ amostras de PI numérico:*

**Geração de Textos**

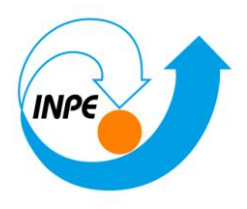

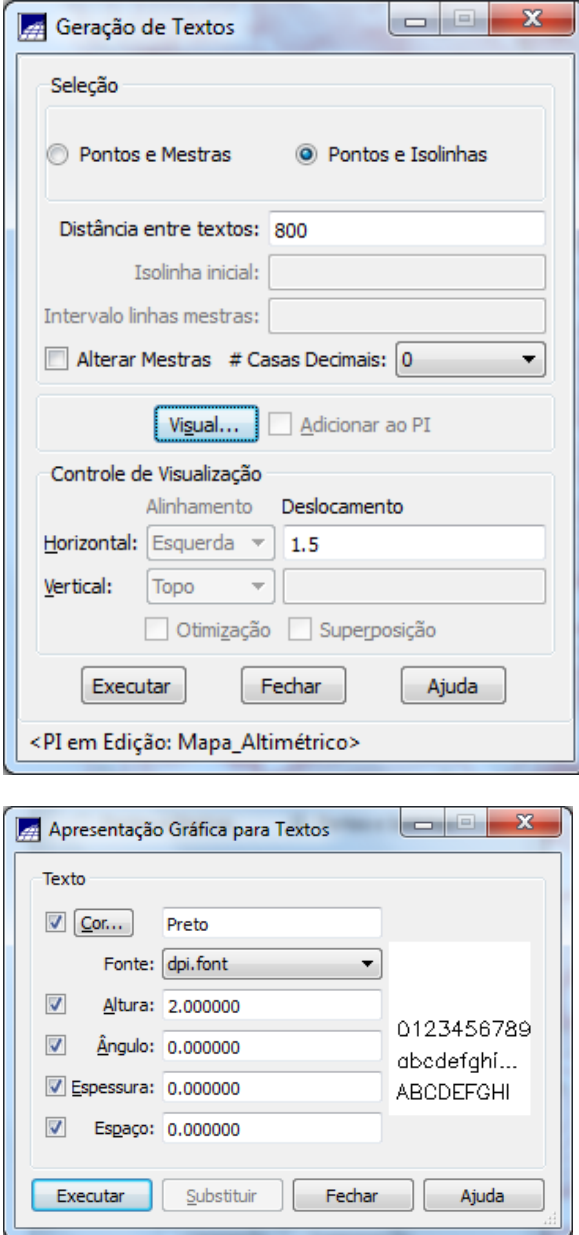

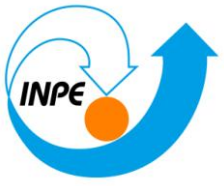

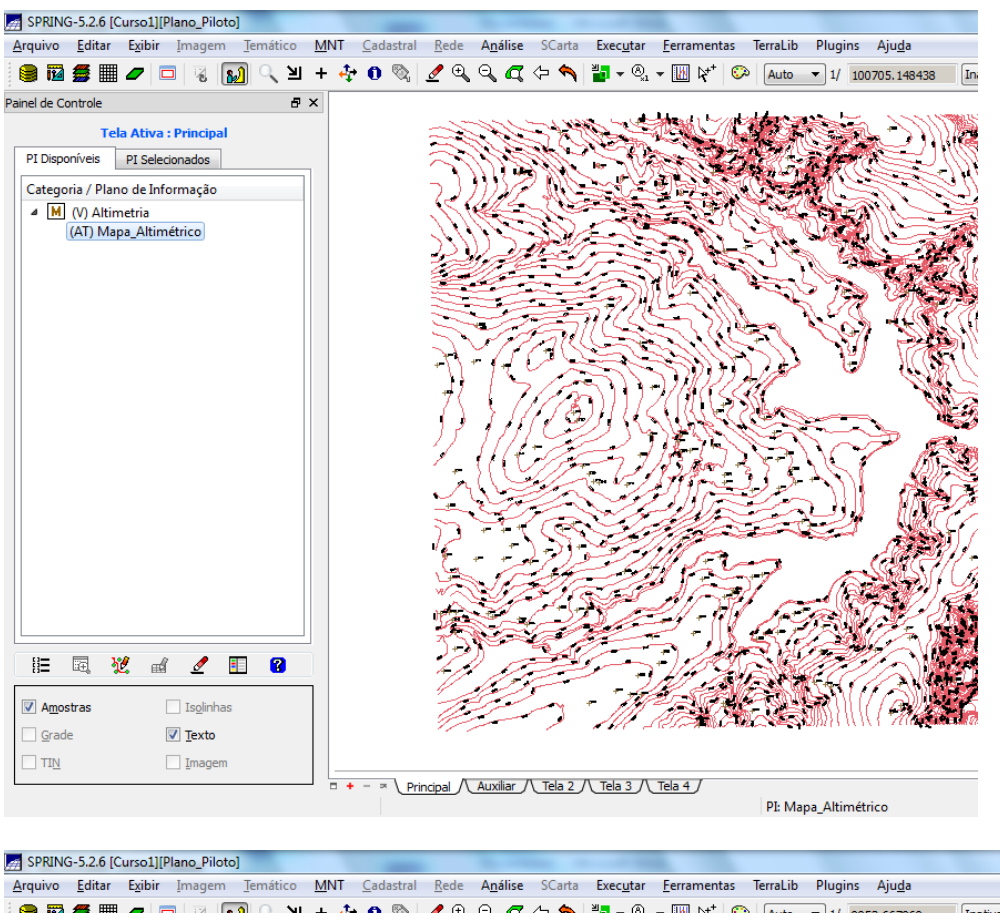

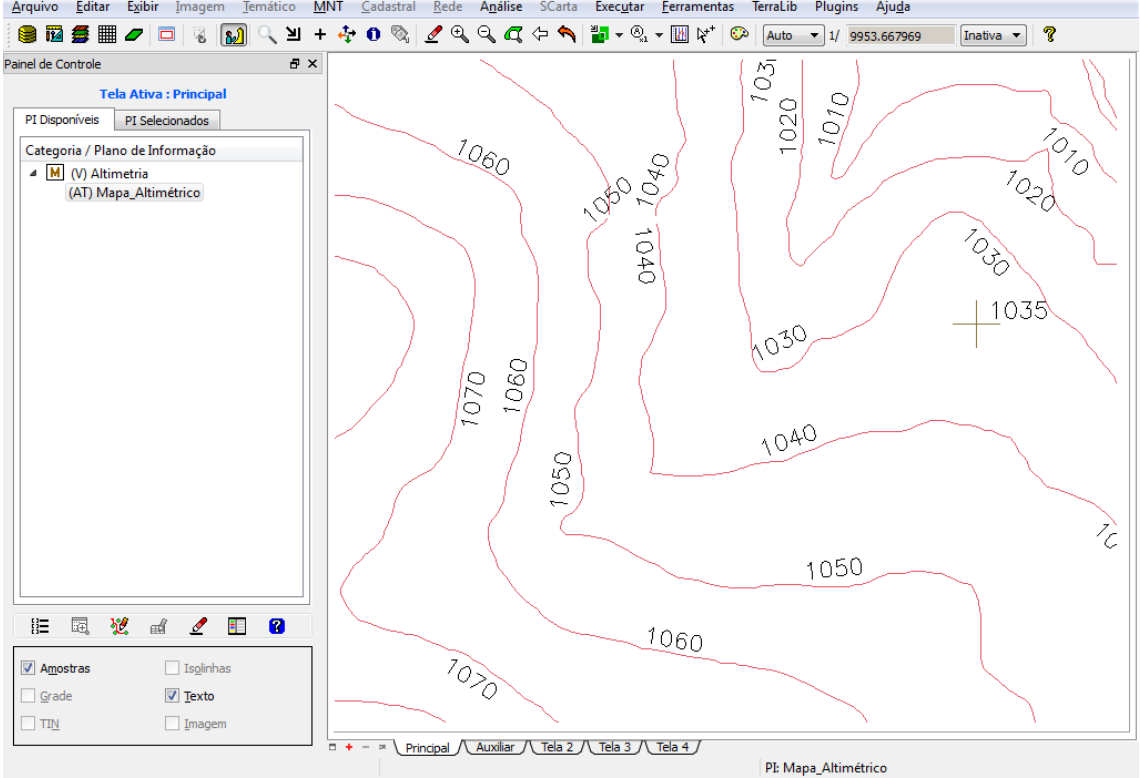

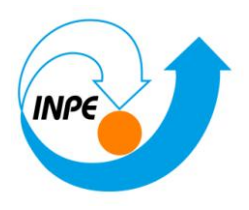

### *Exercício 3 - Edição de modelo numérico de terreno*

### **Passo 1 - Criar um novo PI numérico e fazer cópia do mapa altimétrico**

*Criando PI para edição na tela:*

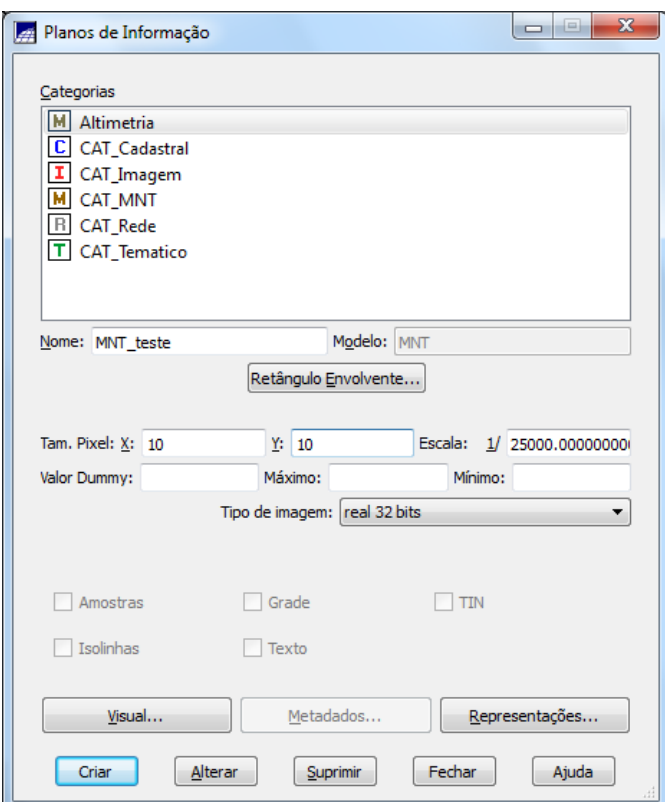

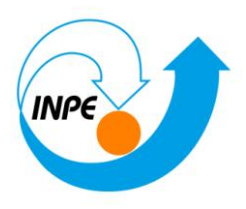

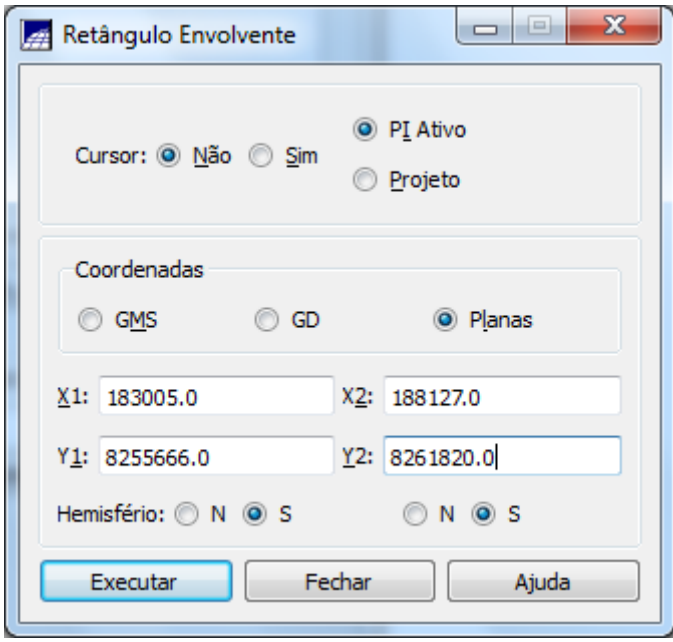

*Copiando dados de um PI para outro:*

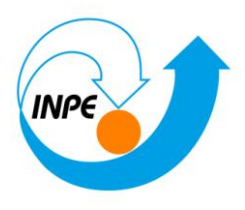

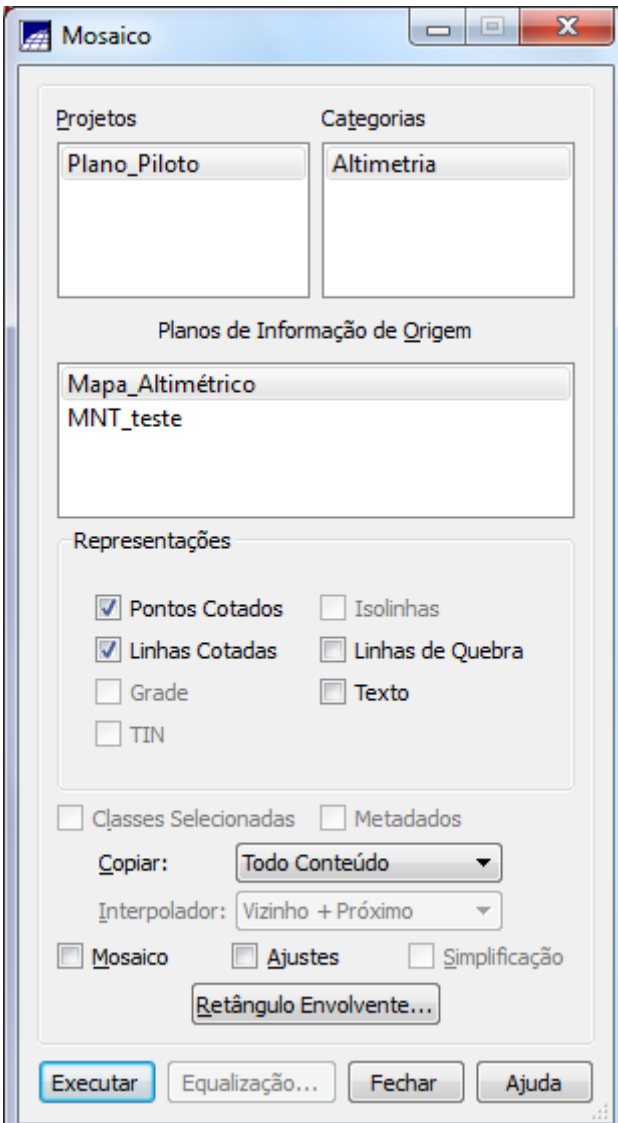

Observe que os dados ocupam uma área menor que o PI **Mapa\_altimetrico**.

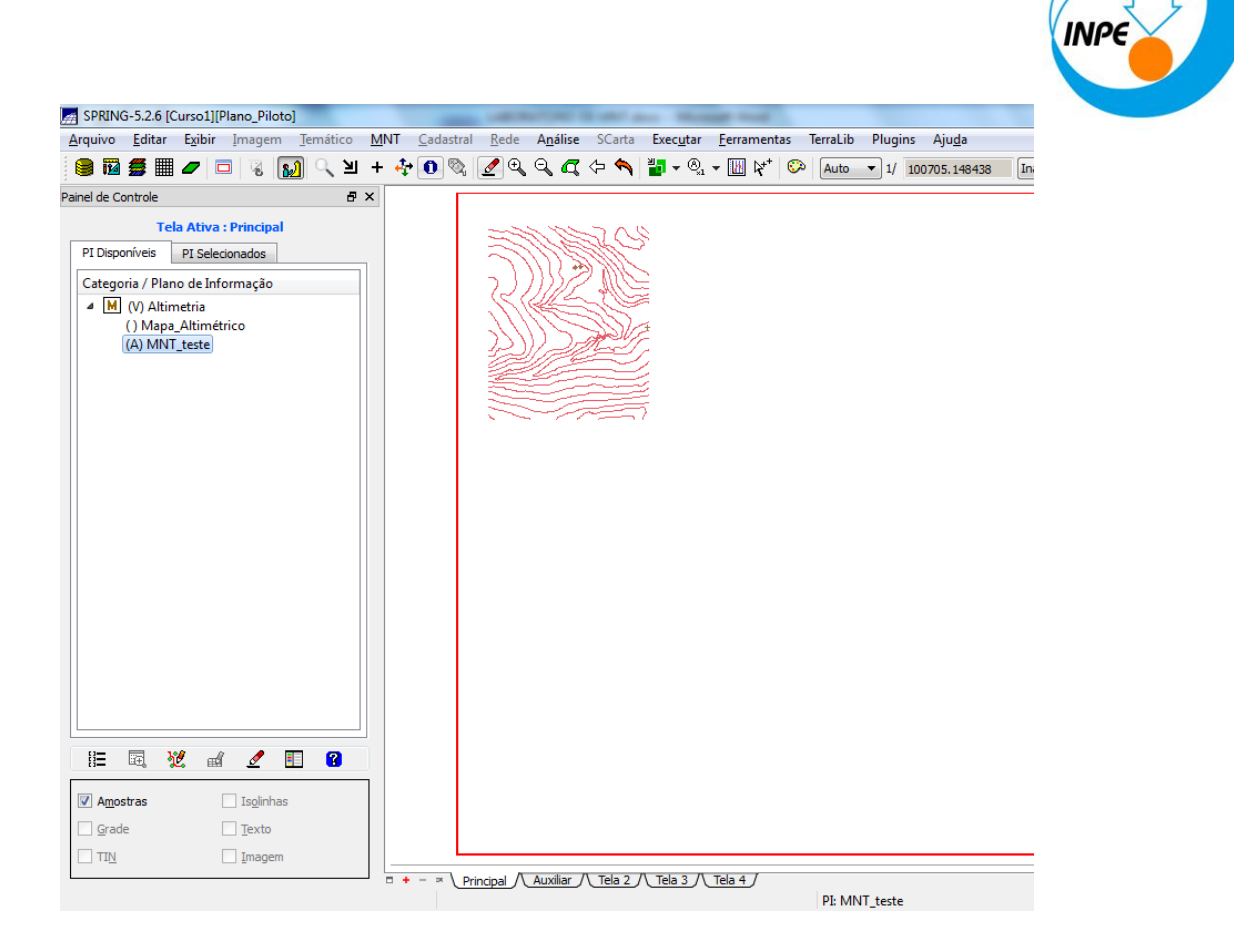

#### **Passo 2 - Editar isolinhas e pontos cotados num PI numérico**

A seguir utilize os recursos de edição para editar algumas isolinhas e pontos cotados sobre uma cópia de parte do PI **Mapa\_altimetrico** criado acima. As isolinhas originais estão de 10 em 10 metros. A figura (da esquerda) abaixo mostra parte dos dados originais que foram copiados. O usuário poderá introduzir, por exemplo, uma isolinha de cota 1075 como mostra a figura da direita. Outras isolinhas e pontos deixaram a criatividade do usuário em criálas.

#### *Editando vetores:*

**Edição Topológica**

*Editando isolinhas:*

Tipo: Edição Gráfica | Editar: Linhas | Modo: Contínuo | Topologia: Manual | Fator Digital: 2 |

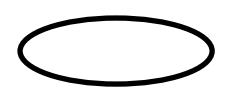

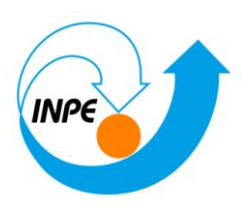

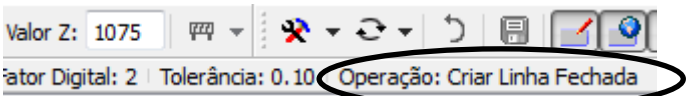

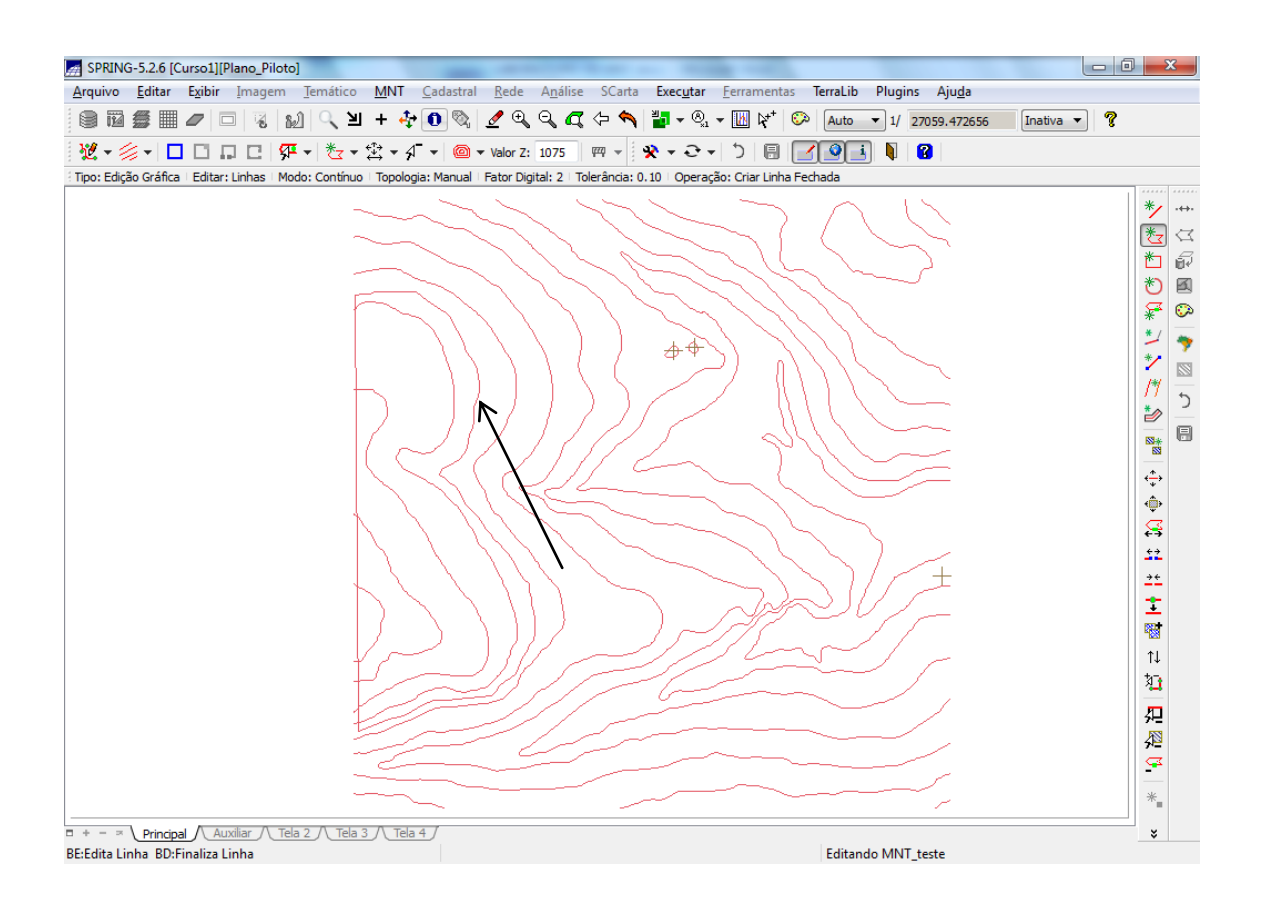

*Verificando isolinhas:*

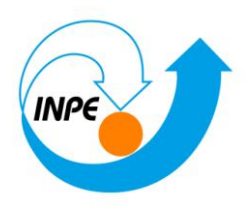

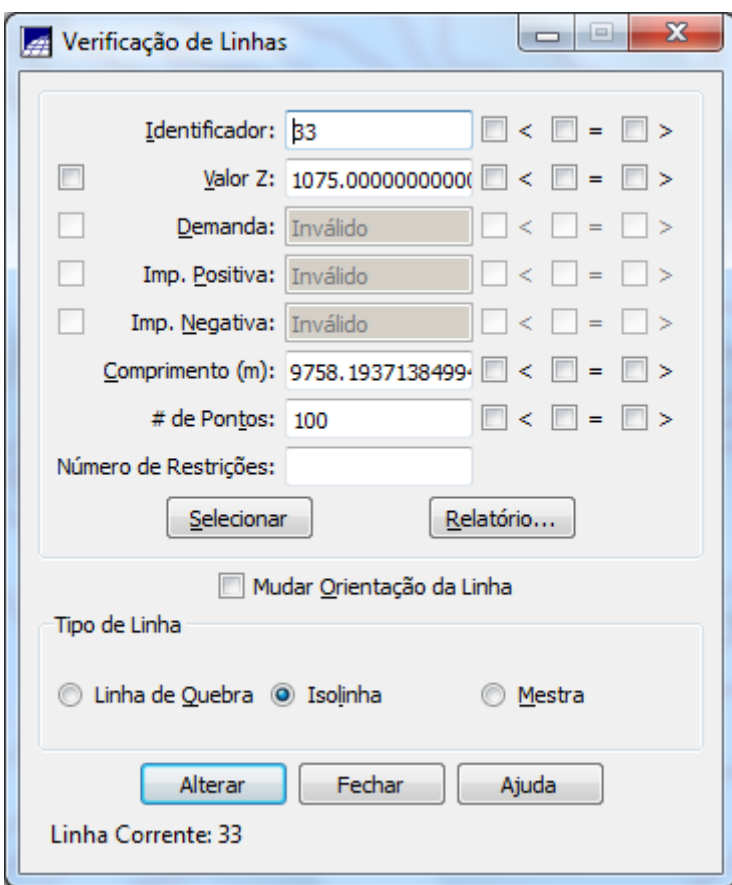

### **Edição de pontos cotados**

### *Editando pontos cotados:*

Nesta versão, basta alteração de edição para verificação no seguinte ícone,

 $\left[\frac{100}{100}\right]$  :  $\cdot$  , observando a qual estrutura está se referindo.

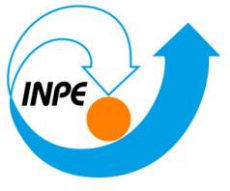

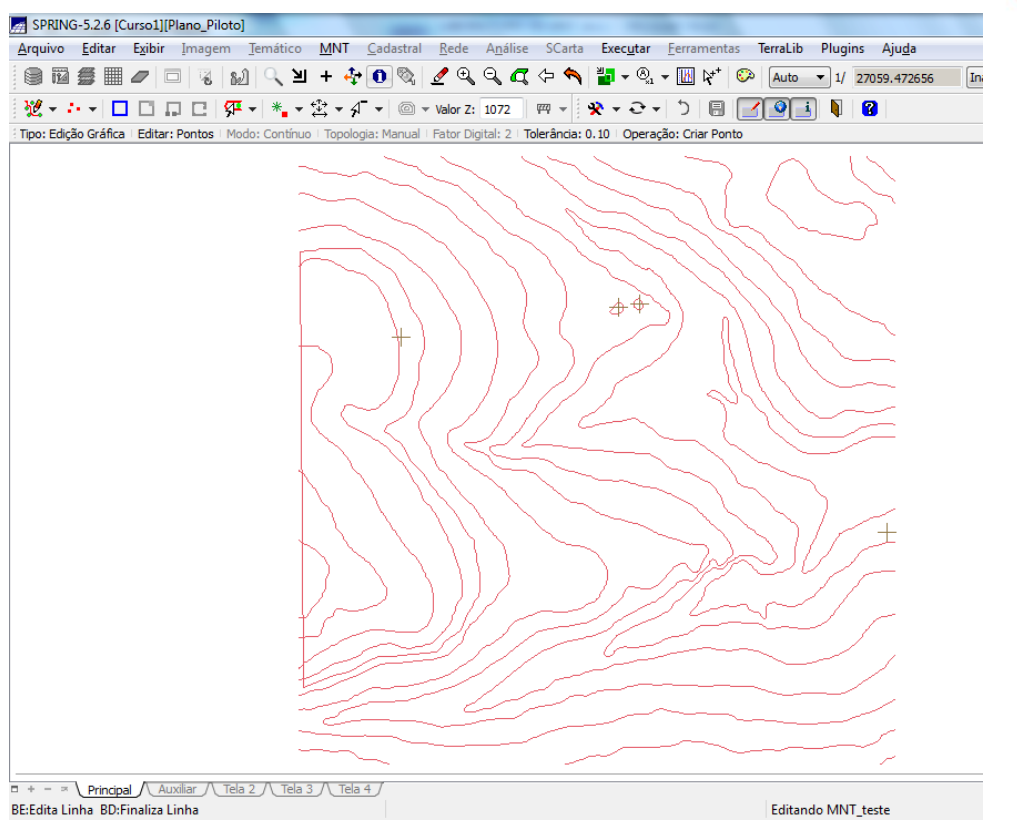

#### *Verificando pontos cotados:*

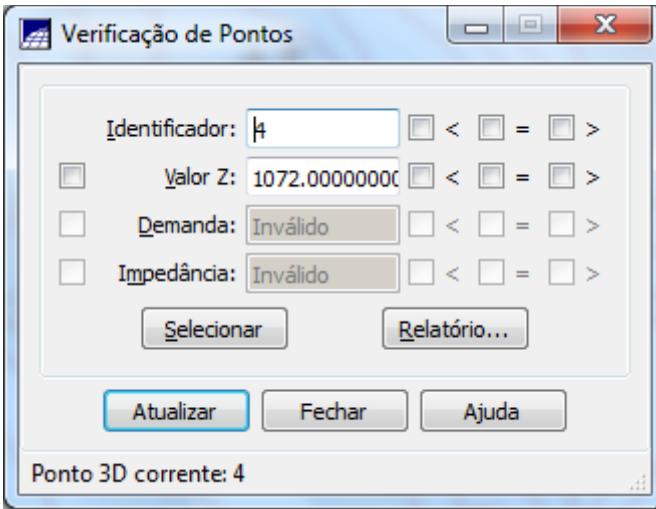

**Passo 3 - Suprimir o PI MNT\_Teste**

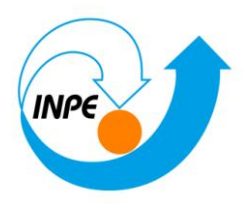

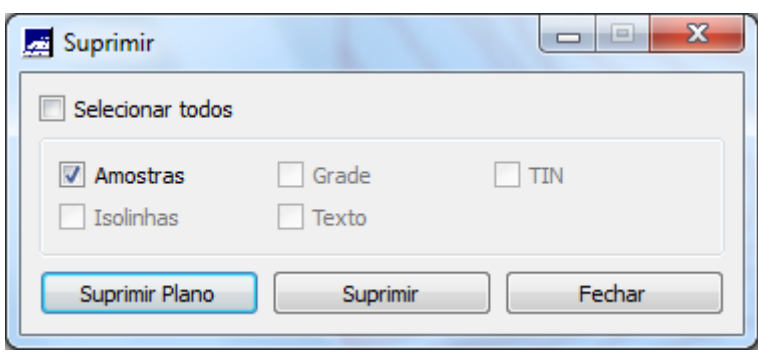

### *Exercício 4 - Gerar grade triangular com e sem linha de quebra*

### **Sem Linha de Quebra**

*Geração de Grade Triangular sem linha de quebra:*

### **Geração de TIN**

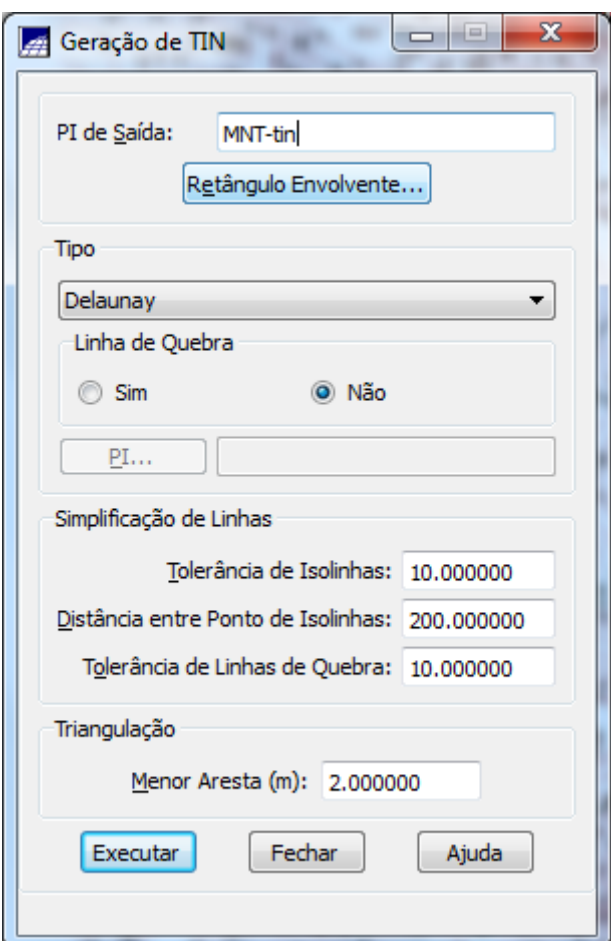

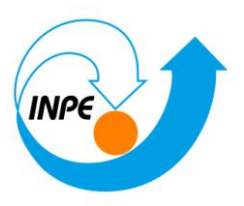

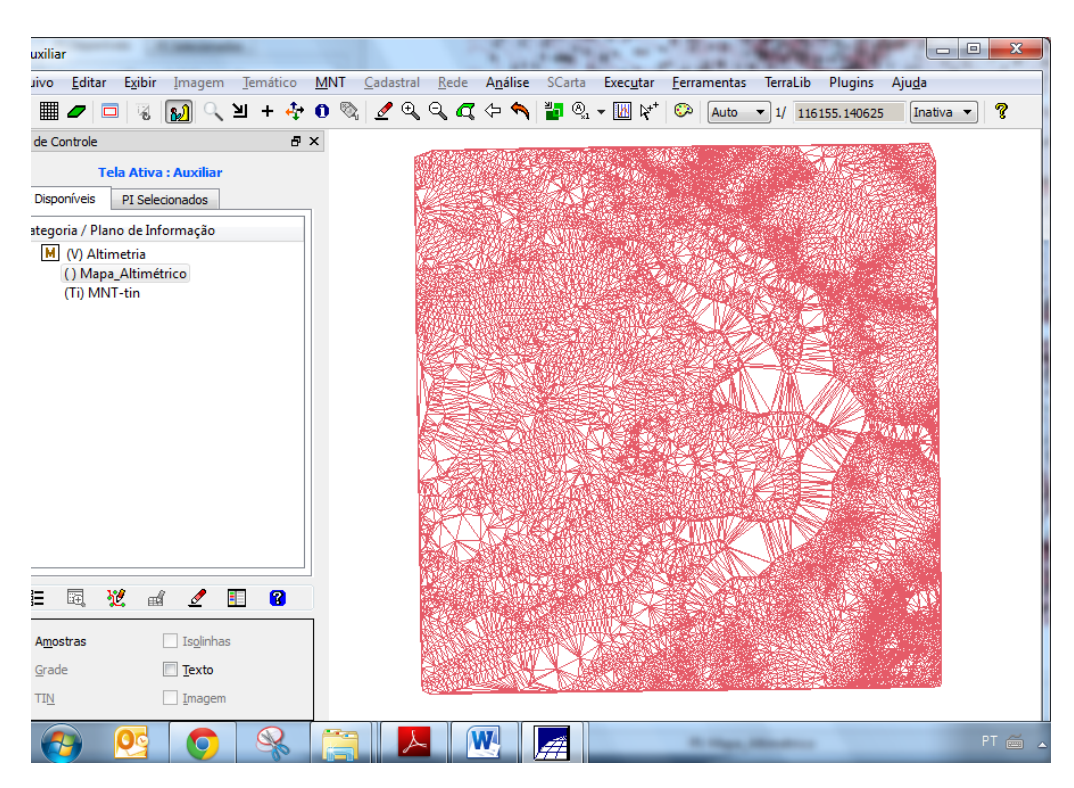

### **Com Linha de Quebra**

#### **Passo 1 - Importar a drenagem de arquivo DXF para PI temático**

Deverá ser criada uma categoria temática com nome **Drenagem** com as classes que estão presentes no arquivo dxf referenciado abaixo.

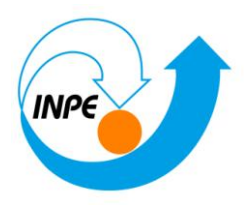

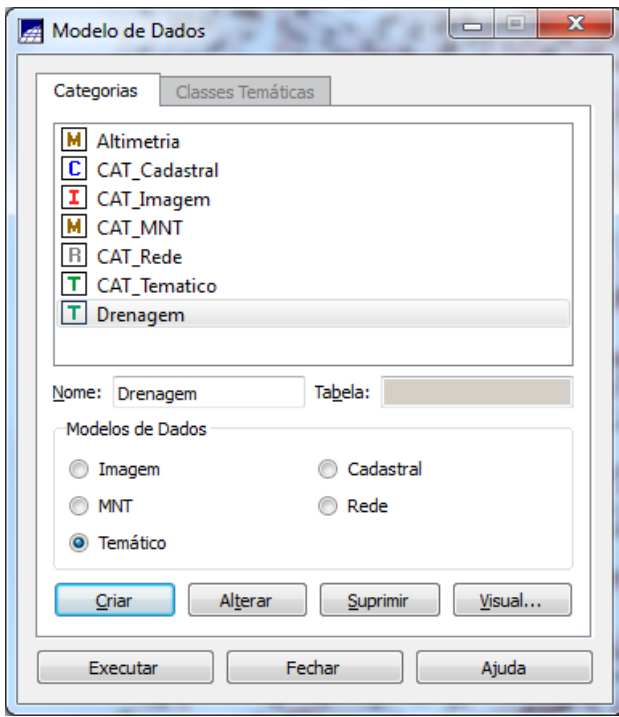

### *Importando linhas de drenagem de arquivo DXF*

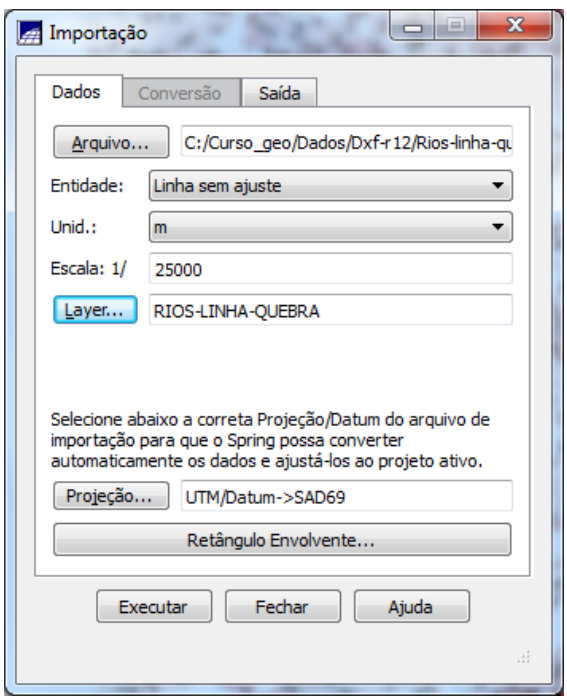

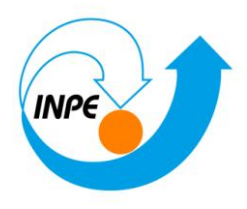

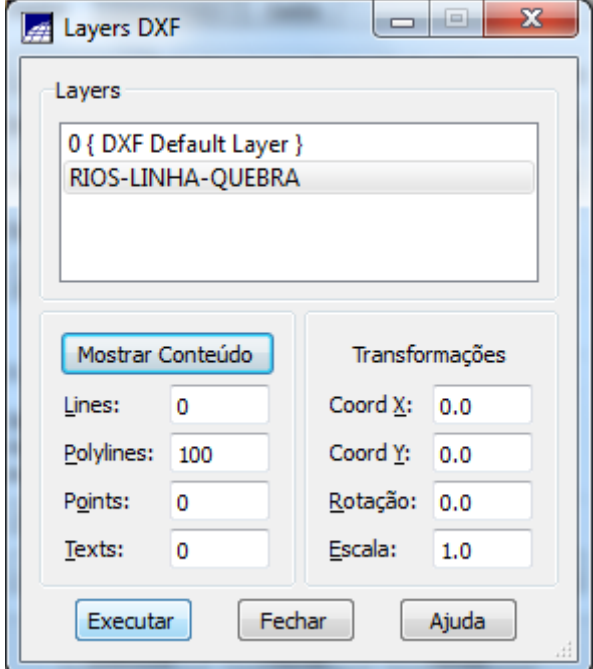

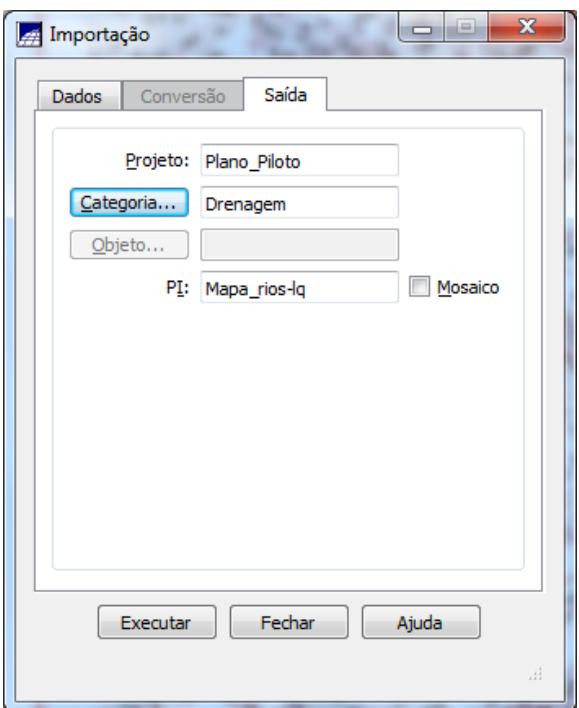

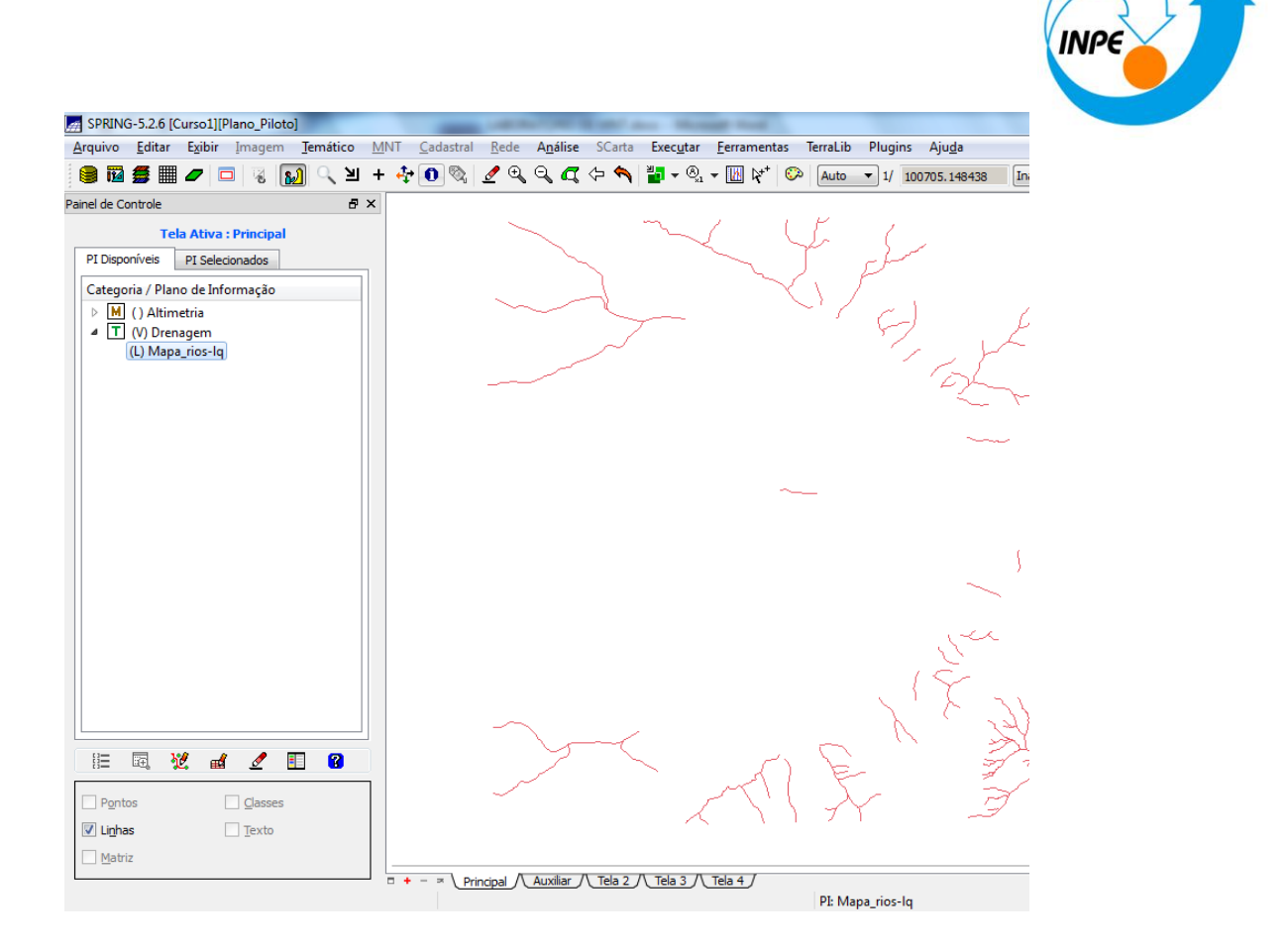

**Passo 2 - Gerar grade triangular utilizando o PI drenagem como linha de quebra**

*Gerando TIN com linhas de quebra*

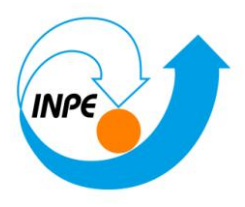

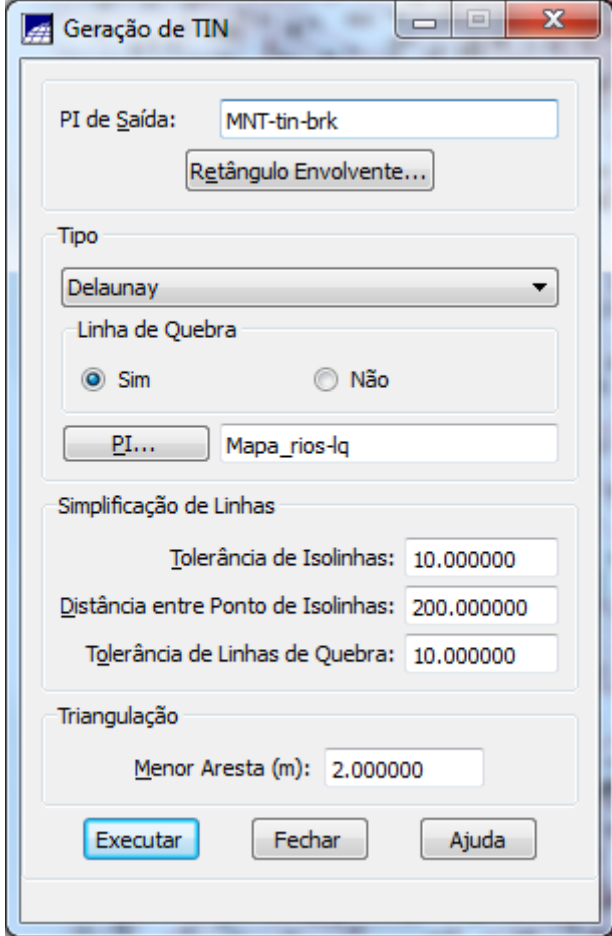

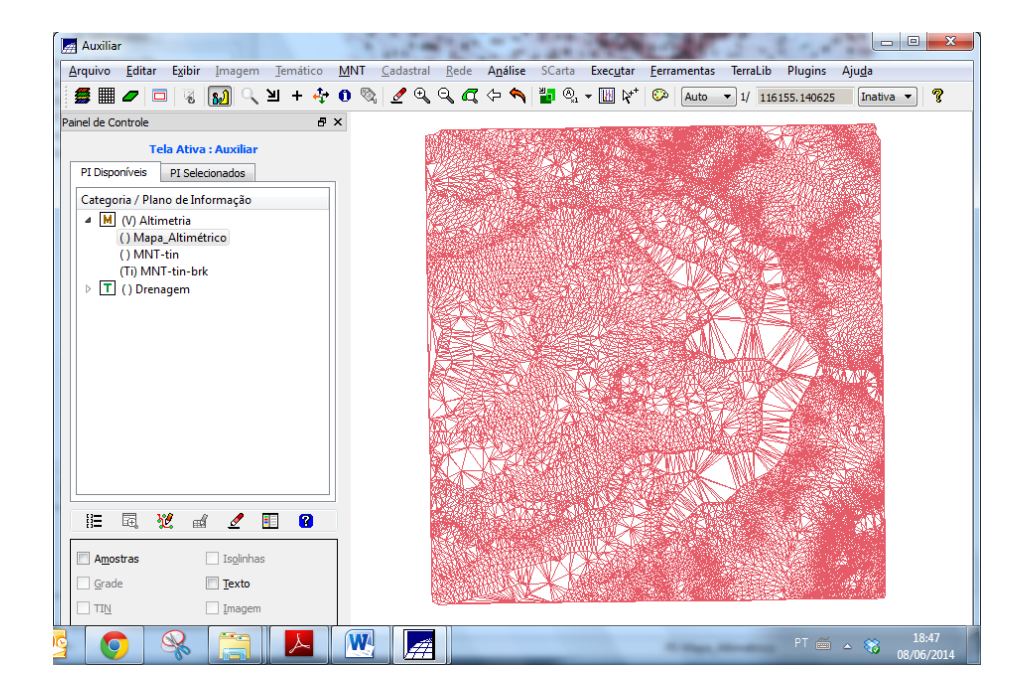

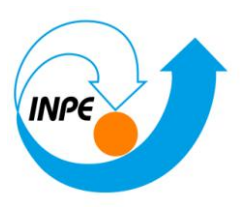

#### *Visualizar as grades triangulares e comparar os resultados. Veja detalhes nas figuras.*

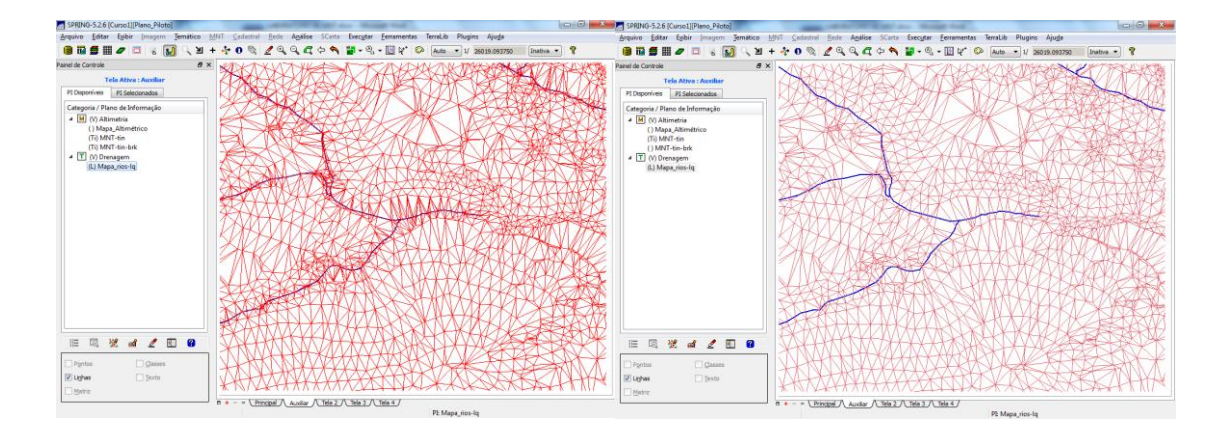

### *Exercício 5 - Gerar grades retangulares de amostras e de outras grades*

### *Geração de Grade Retangular:*

*Gerando grade retangular a partir das amostras:*

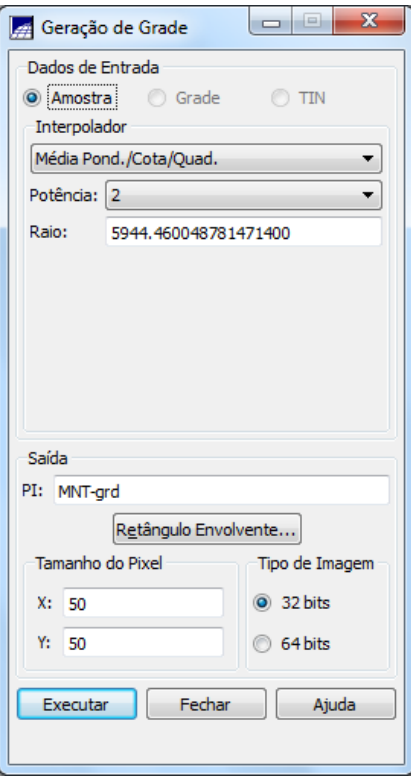

*Visualizar a grade gerada*

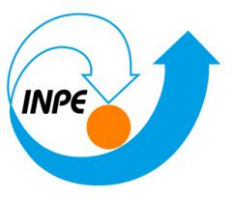

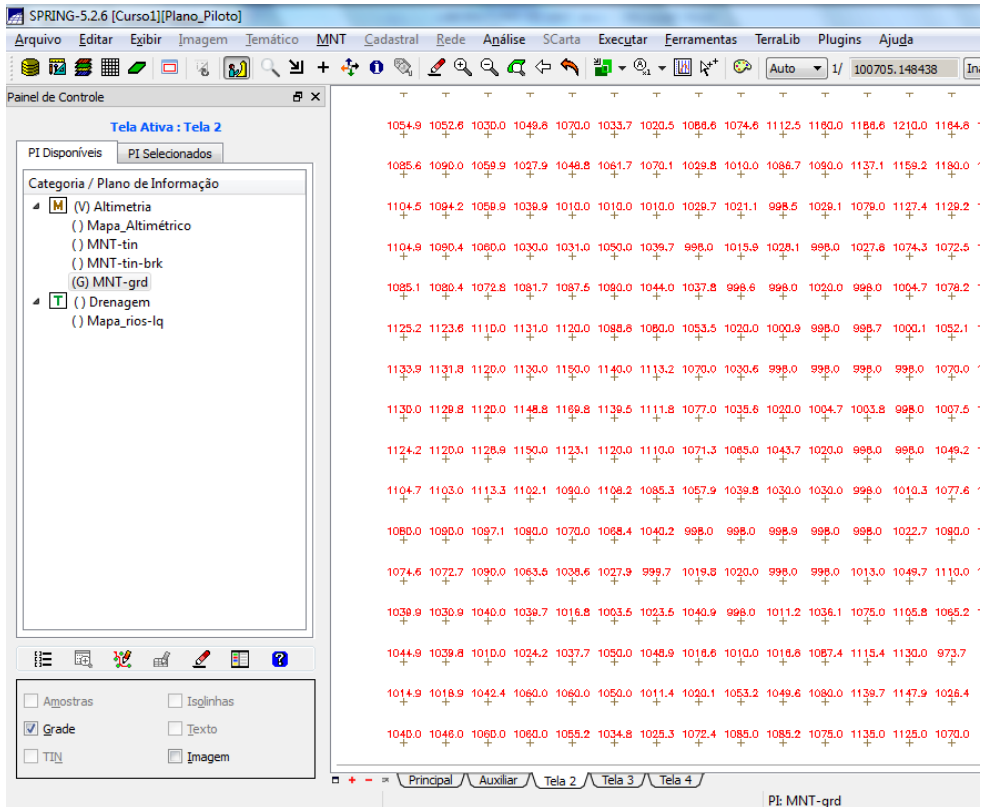

#### *Repetir procedimento com outros interpoladores*

#### **Media ponderada**

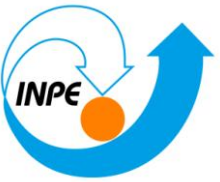

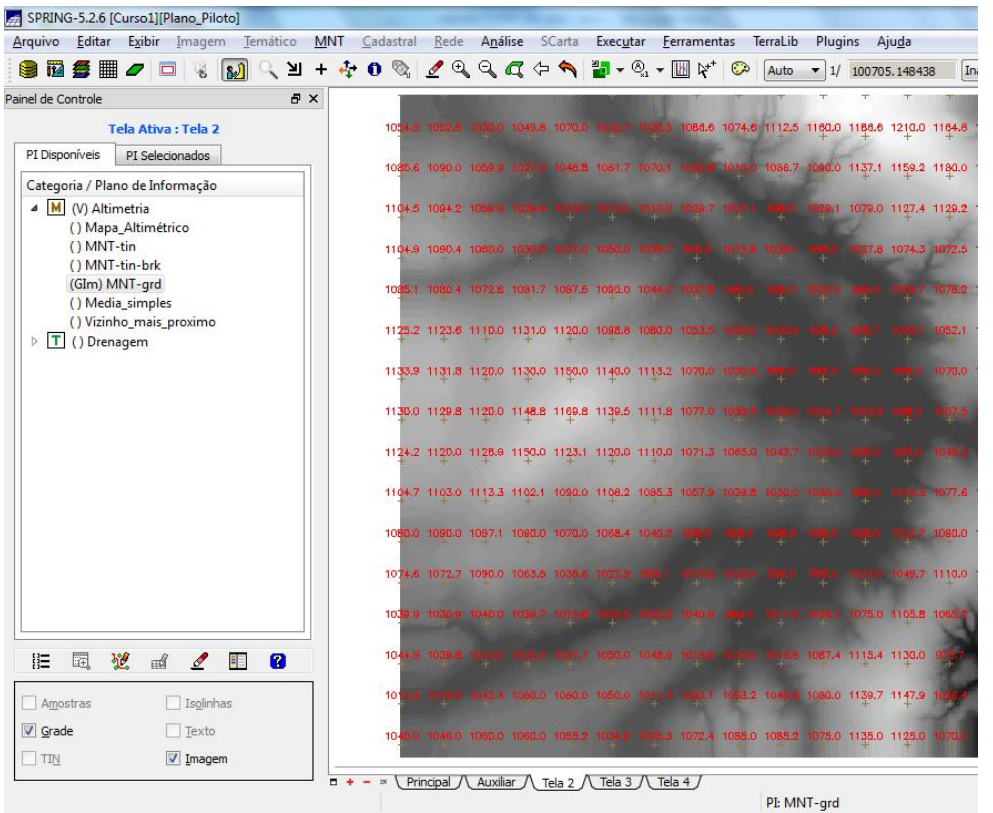

#### **Media Simples**

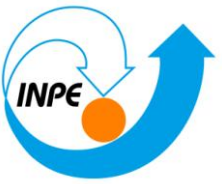

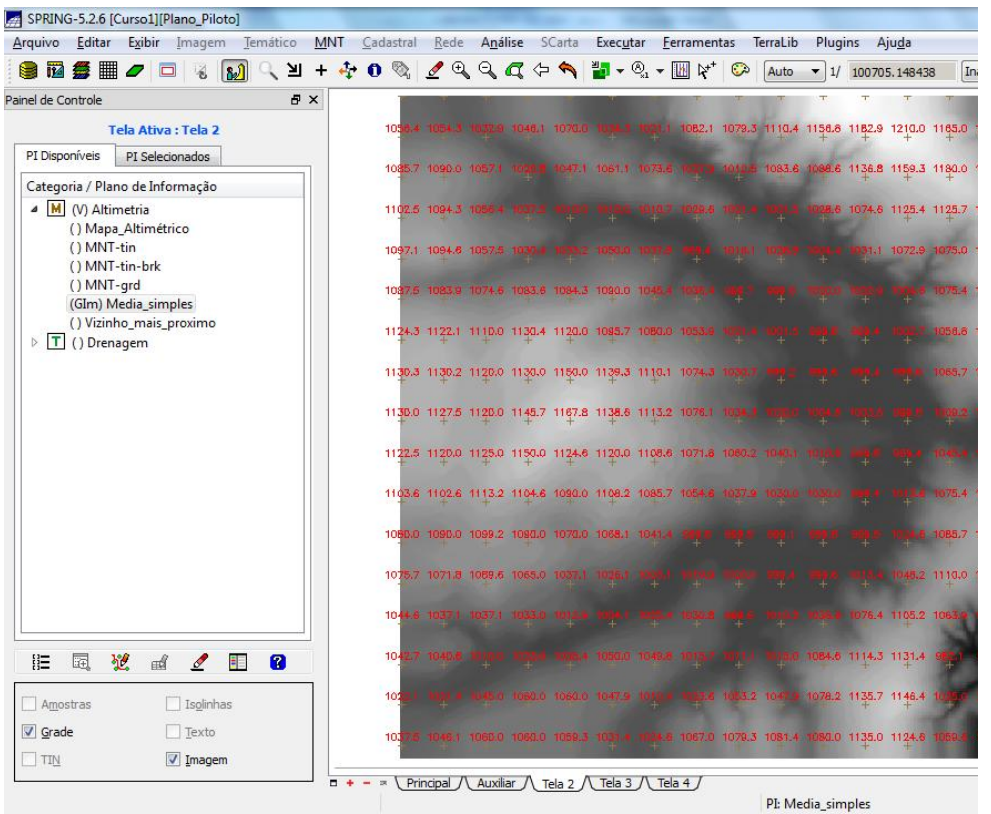

**Vizinho mais próximo**

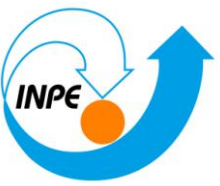

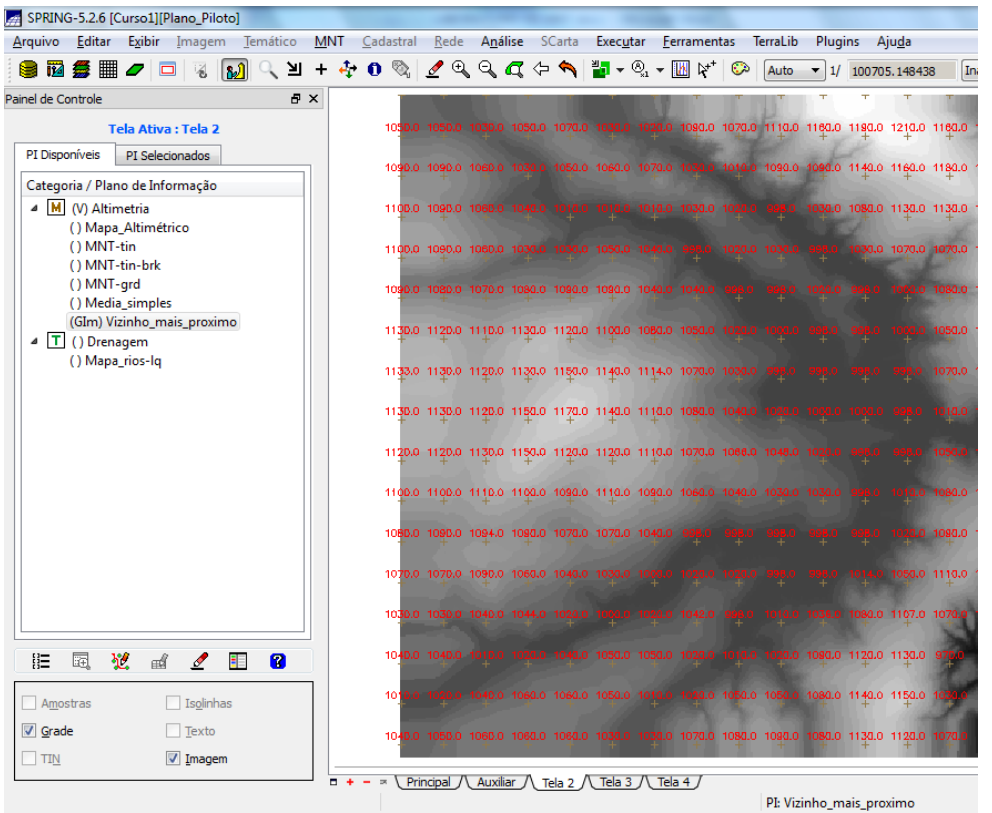

*Refinar grade retangular a partir de outra grade retangular:*

**Geração de Grade**

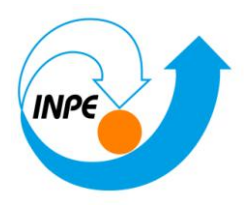

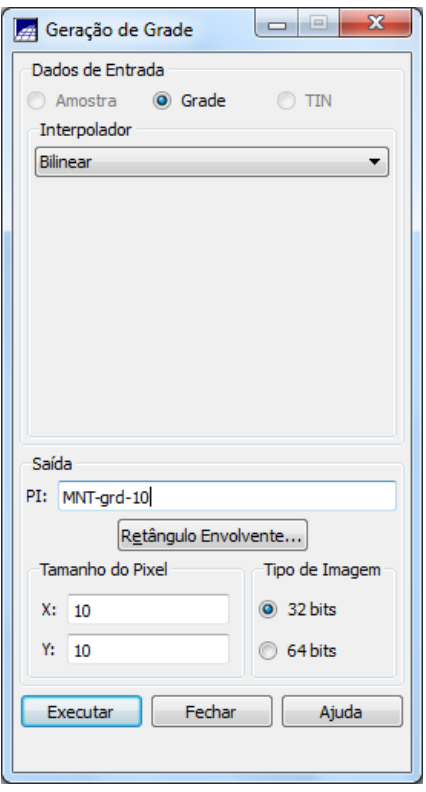

*Visualizar a grade gerada.*

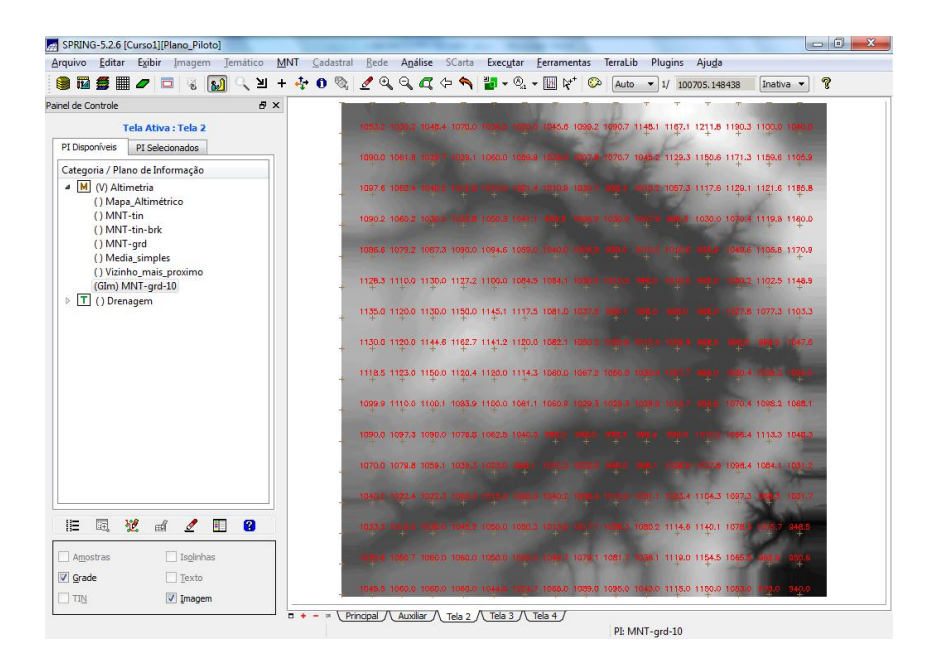

*Repetir procedimento com interpolador bicúbico*

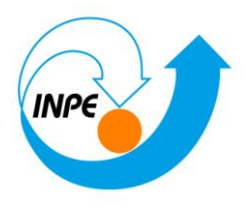

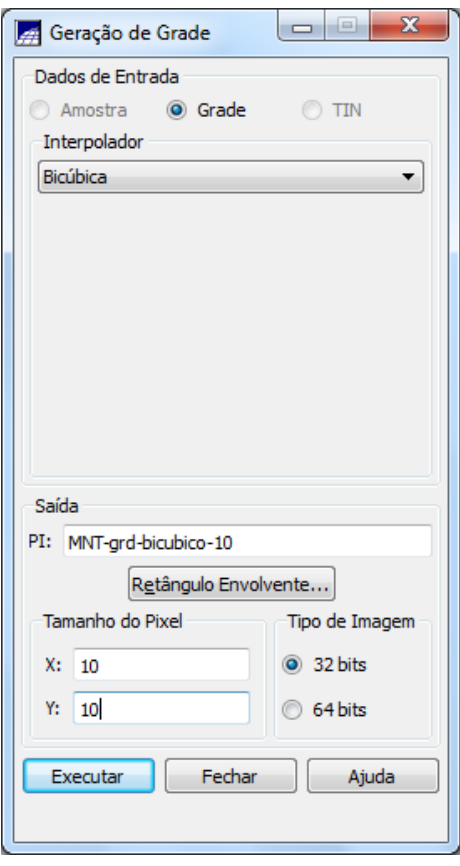

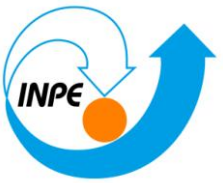

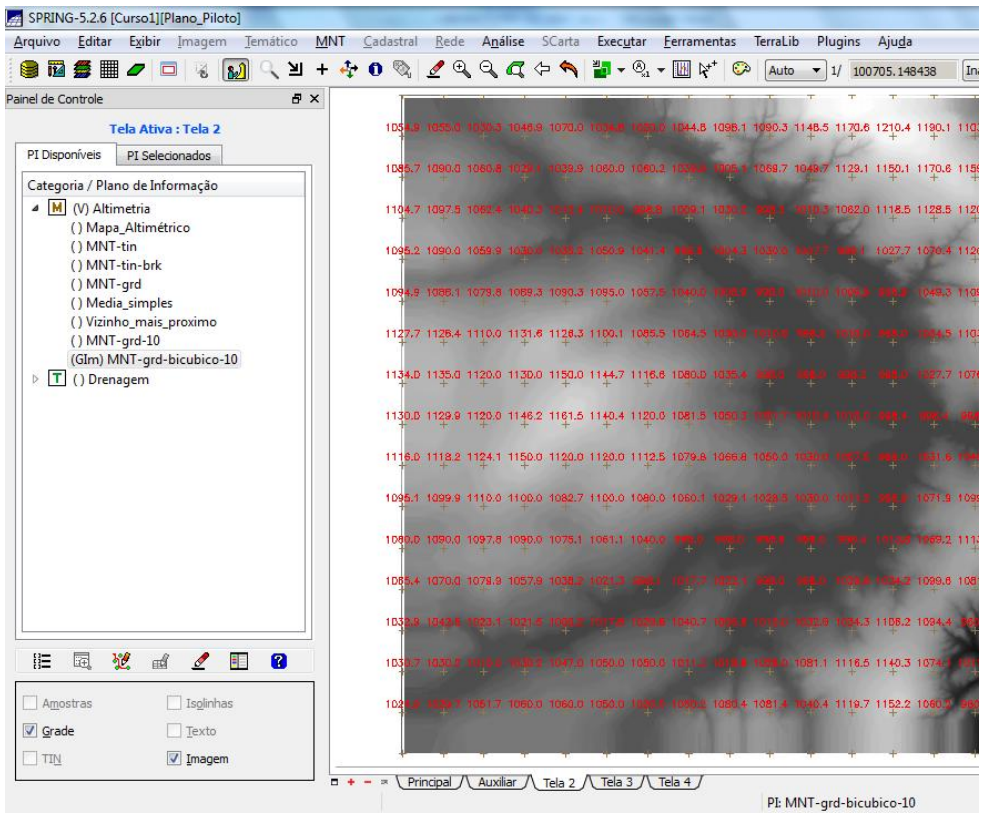

*Gerando grade retangular a partir de grade triangular:*

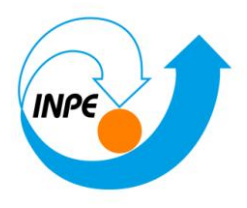

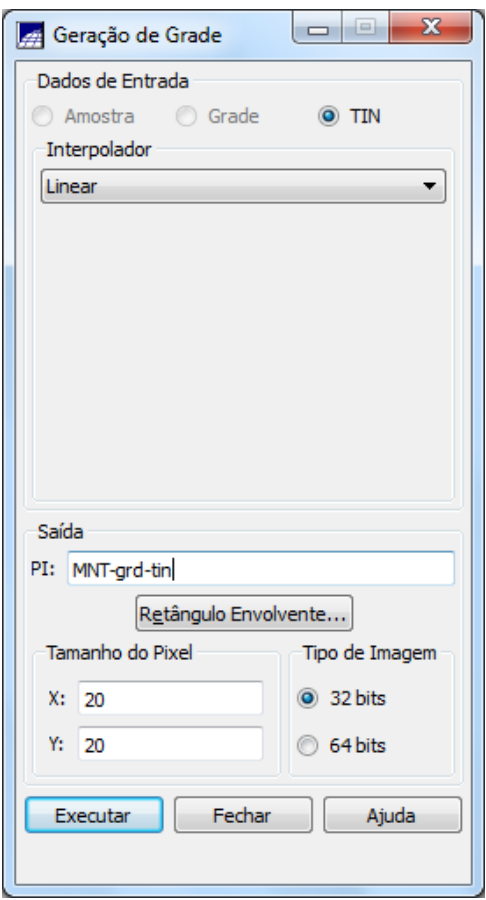

*Visualizar, na tela ativa, a Grade.*

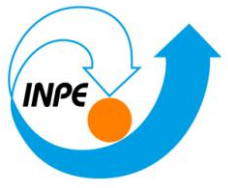

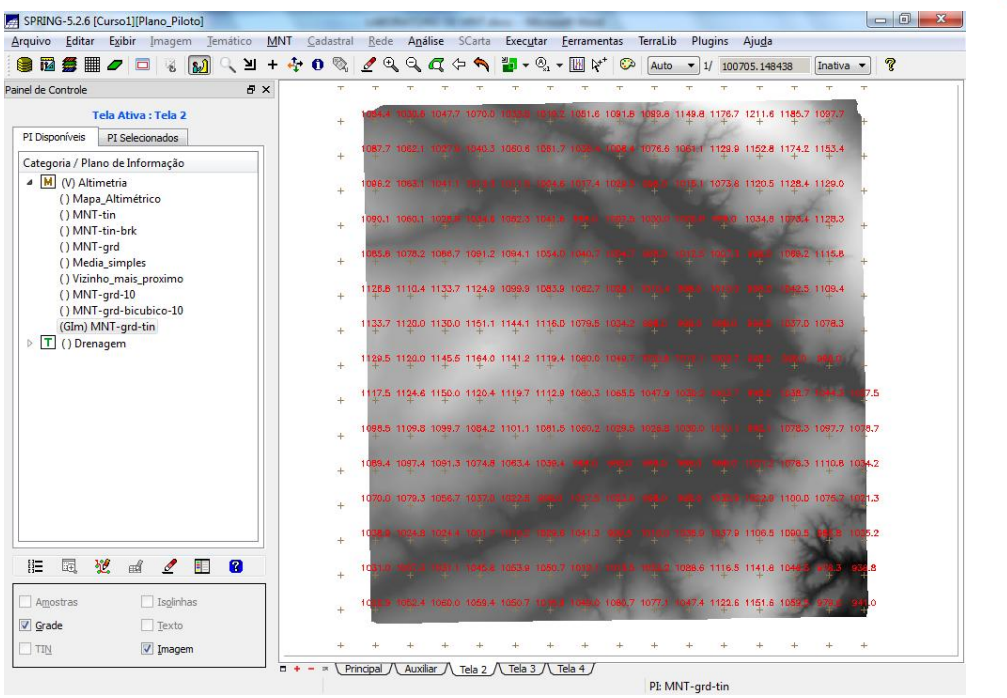

*Utilizando a ferramenta de zoom, se desejar ver mais pontos.*

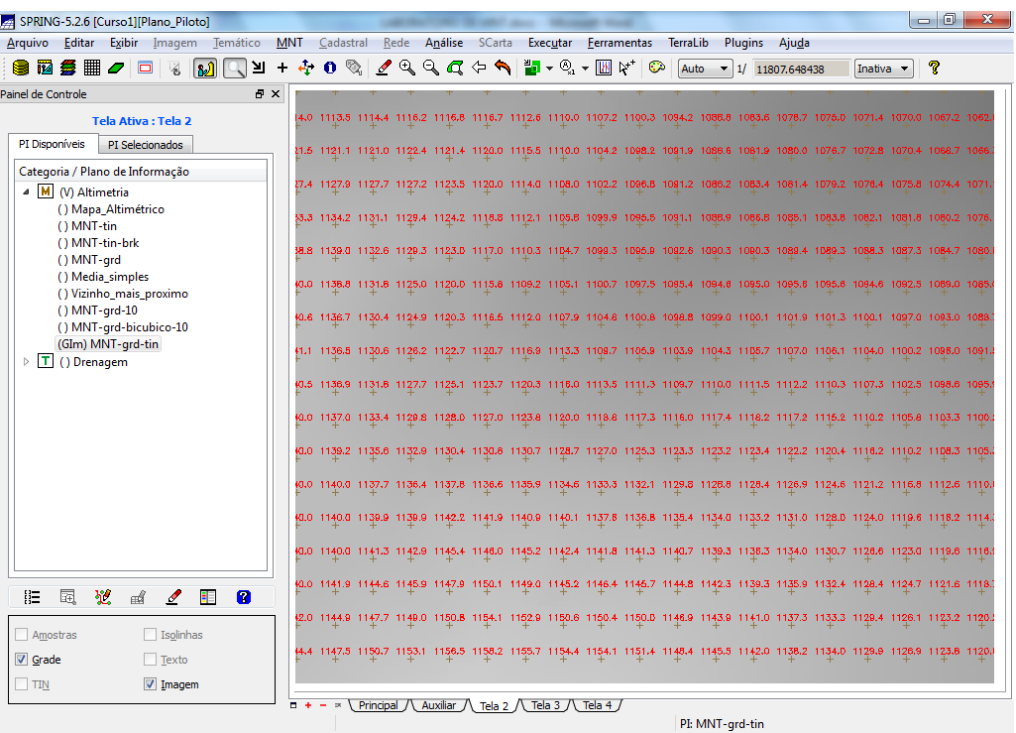

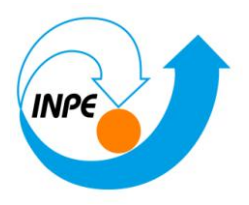

### *Exercício 6 - Geração de Imagem para Modelo Numérico*

Neste caso, foi criada uma nova categoria do modelo imagem no banco de dados, para não misturar com imagens da categoria "**Imagem\_TM**".

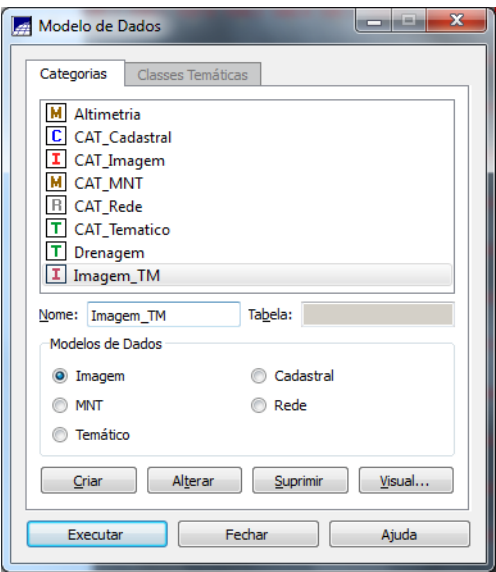

### *Gerando imagem em nível de cinza:*

Criando uma categoria de nome **Imagens\_MNT** do modelo **Imagem.**

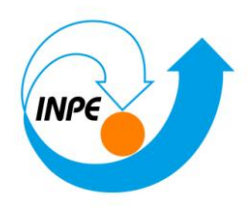

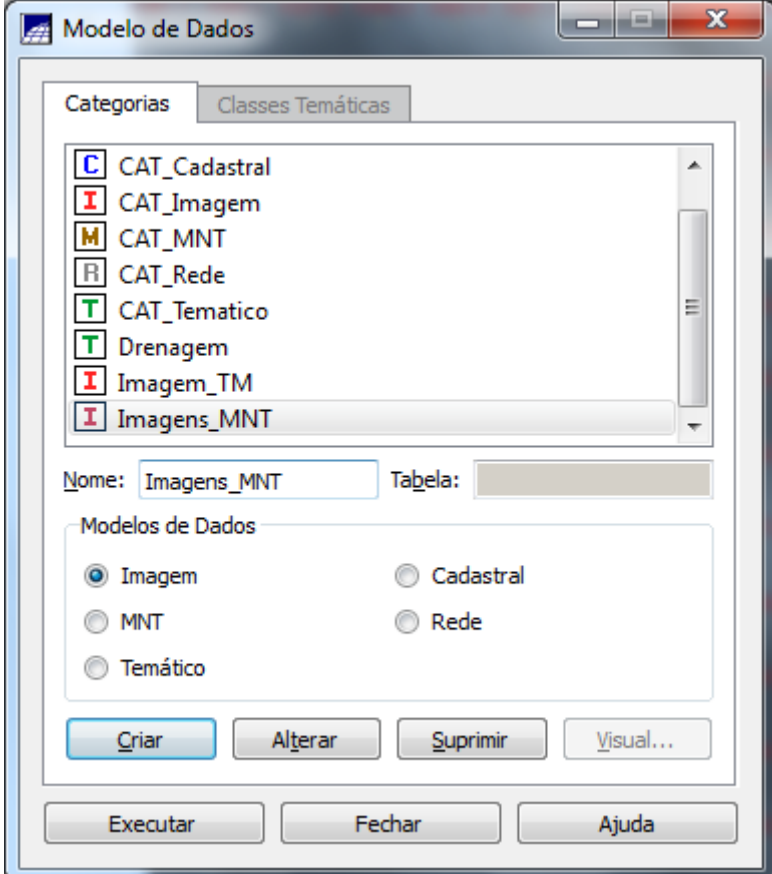

### **Geração de Imagem MNT**

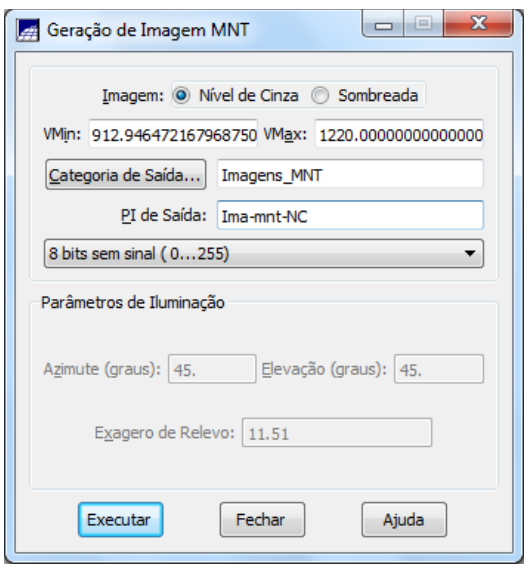

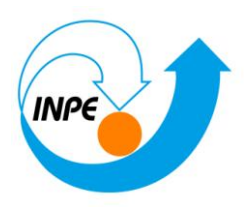

*Selecionando no Painel de Controle o PI Ima-mnt-NC, da categoria Imagens\_MNT, e desenhe na tela ativa.*

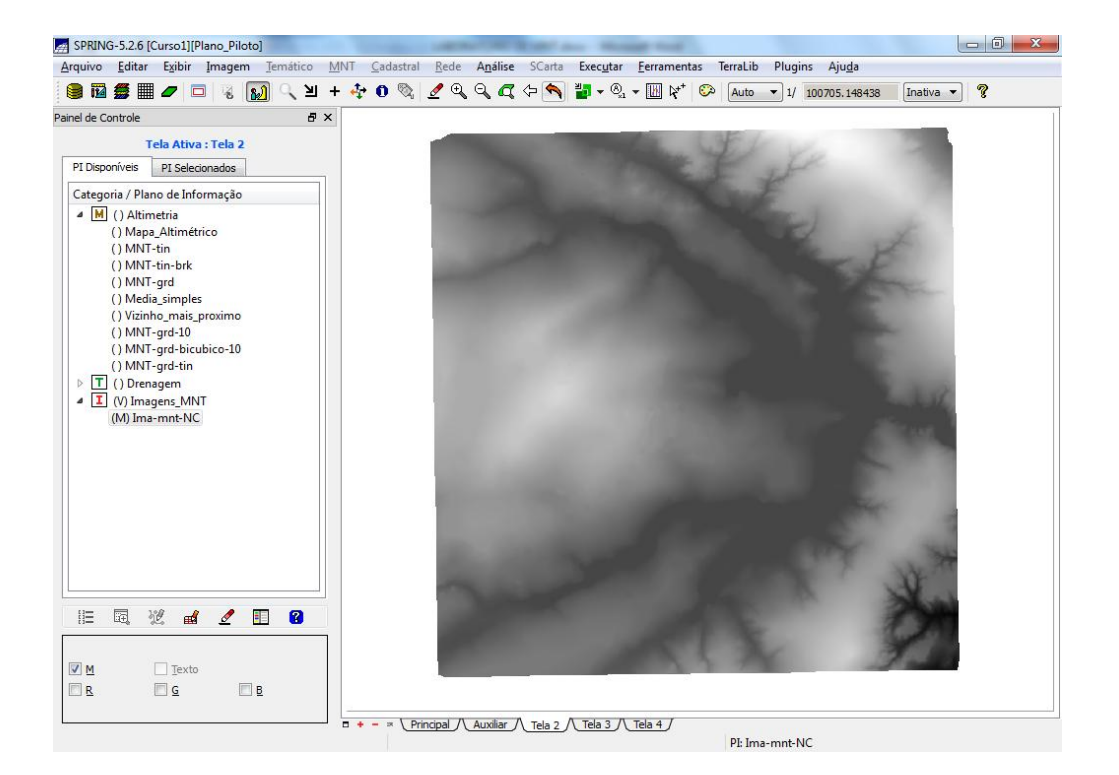

#### *Gerando imagem sombreada:*

#### **Geração de Imagem MNT**

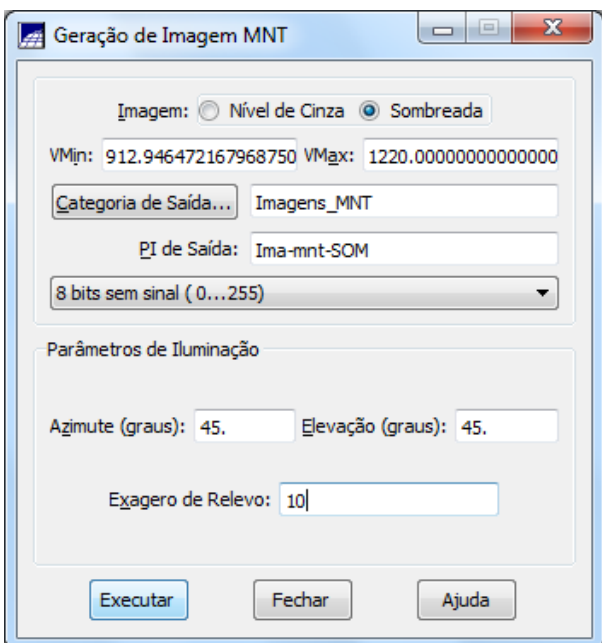

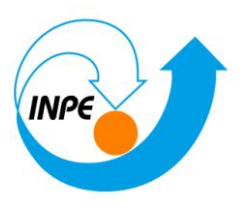

*Selecionando no Painel de Controle o PI Ima-mnt-SOM, da categoria Imagens\_MNT, e desenhe na tela ativa.*

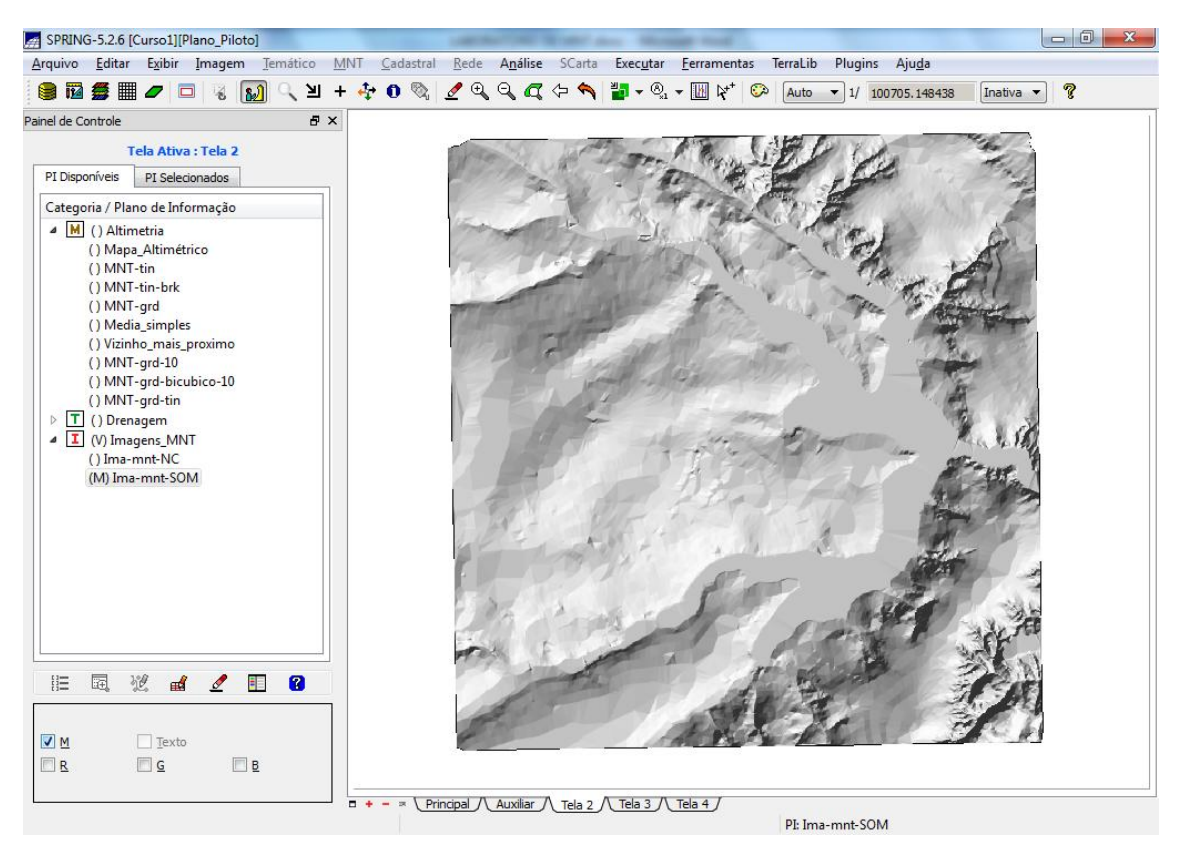

### *Exercício 7 - Geração de Grade Declividade*

#### *Geração de Grade de Declividade:*

Criando uma categoria de nome **Grades\_Numéricas** do modelo **Numérico.**

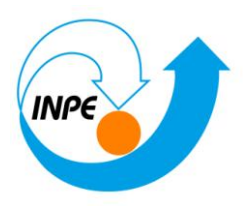

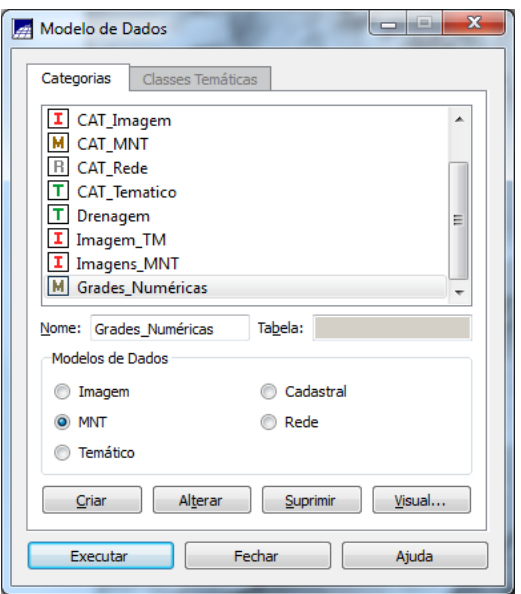

### *Gerando declividade em graus a partir de grade retangular:*

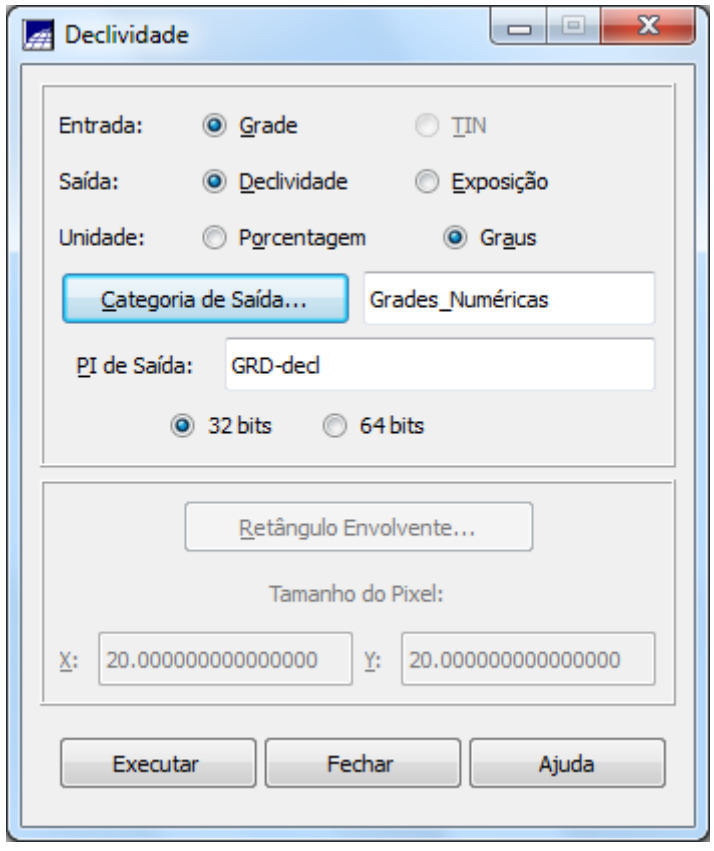

**Visualizando a grade de declividade gerada**

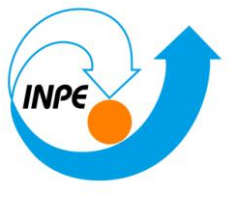

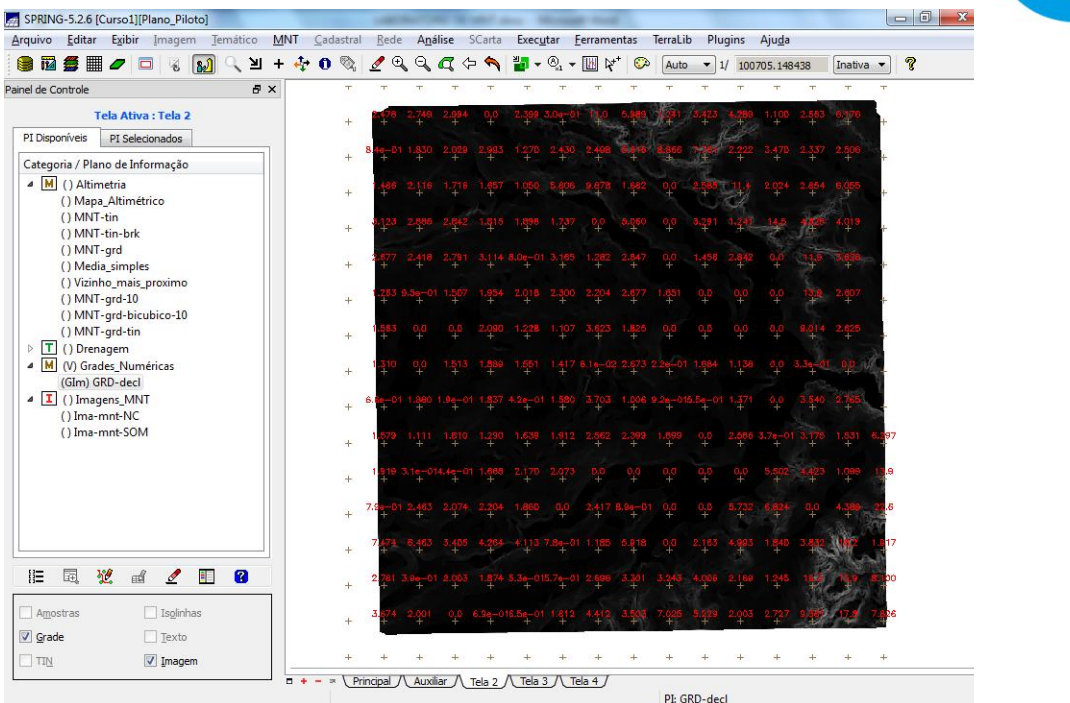

### *Exercício 8 - Fatiamento de Grade Numérica – Mapa de Declividade*

Criando uma categoria temática **Declividade** com as seguintes classes de declividade: 0-2 graus, 2-4 graus, 4-8 graus e > 8 graus

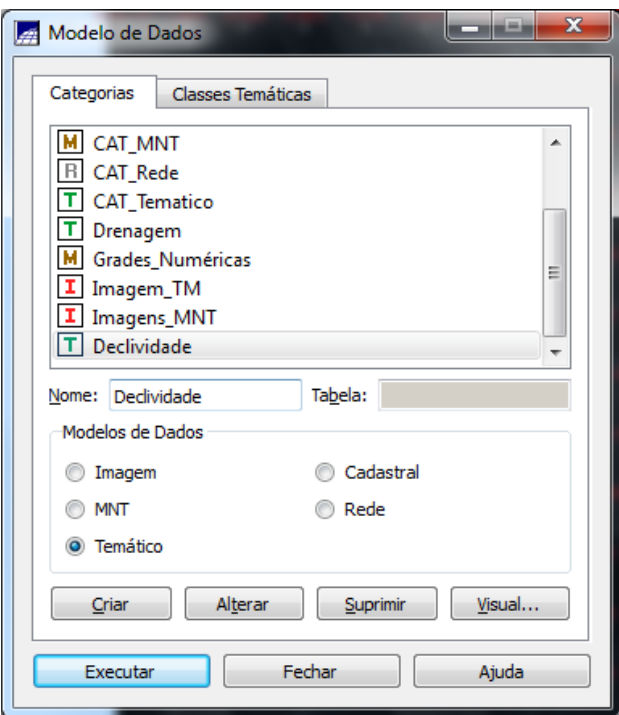

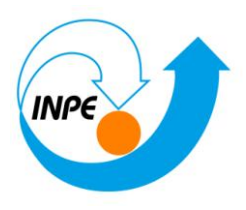

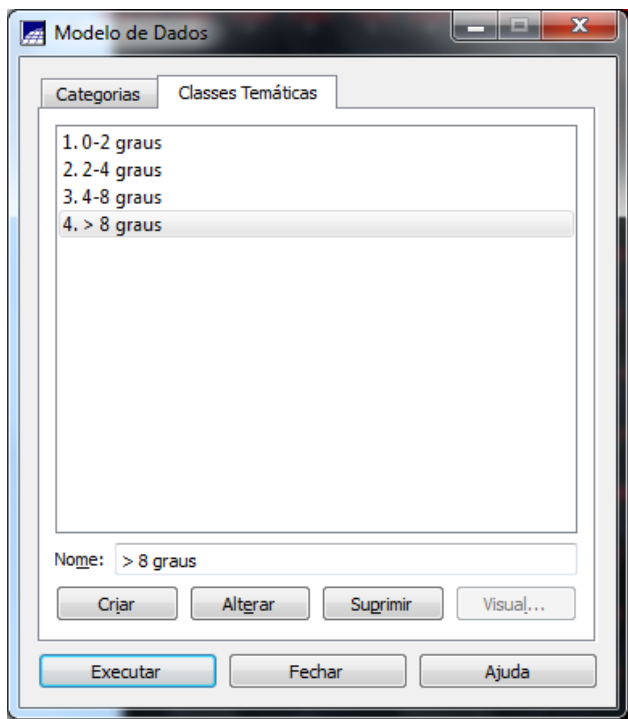

*Fatiamento de grade regular de declividade:*

### **Fatiamento MNT**

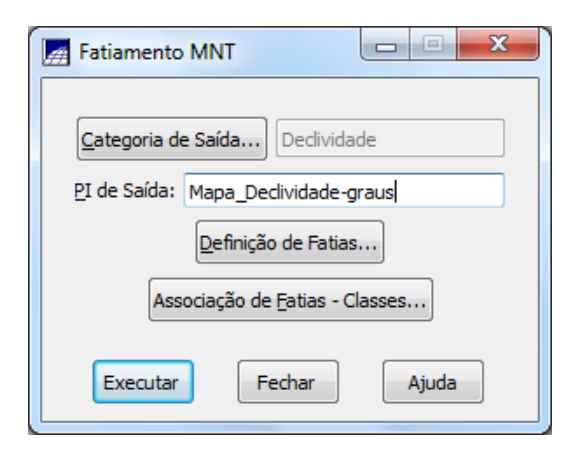

**Definição de Fatias**

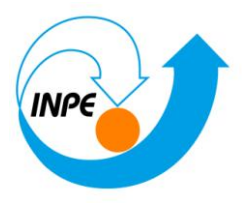

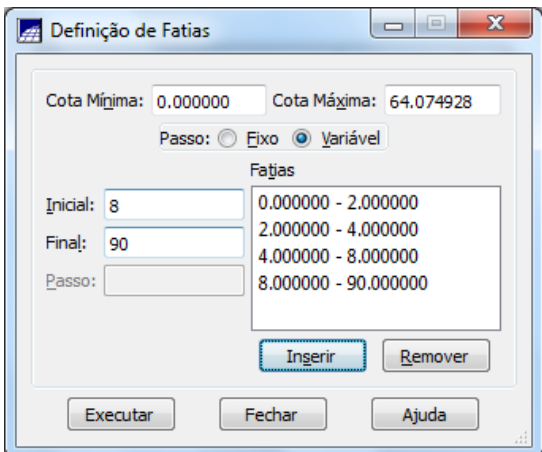

### **Fatias-Classes**

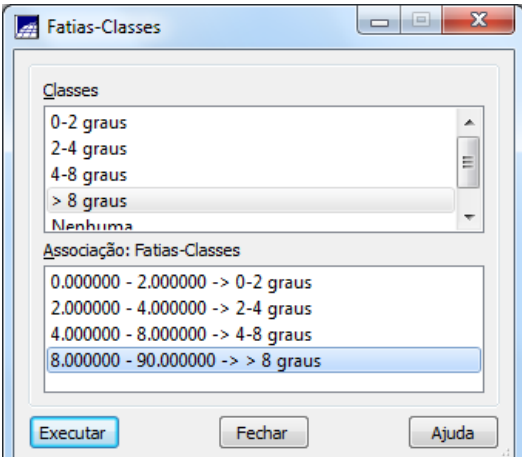

*Visualizando o plano* **Mapa\_Declividade-graus,** da categoria **Declividade**, gerado:

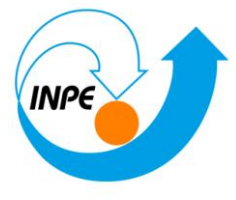

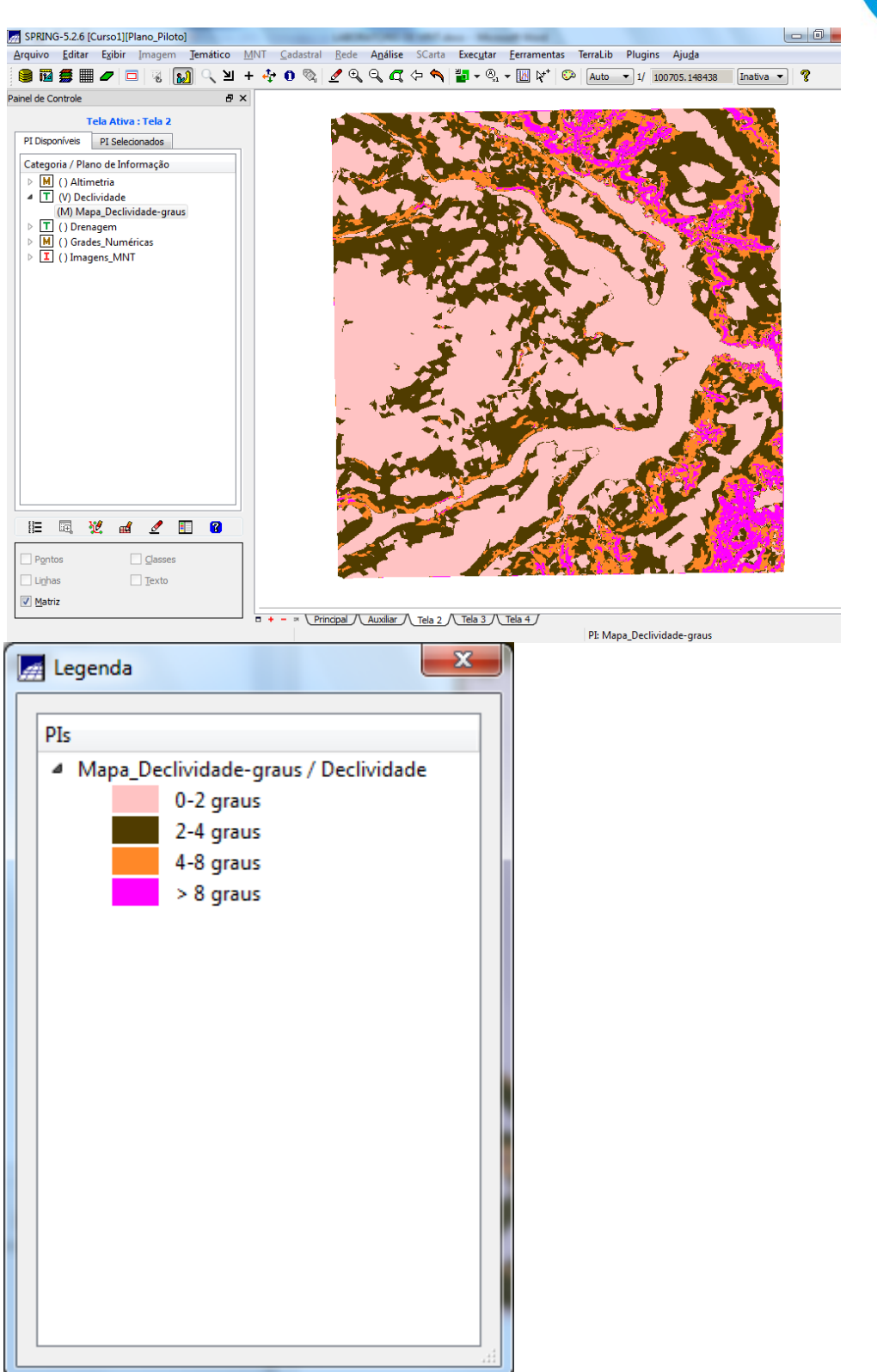

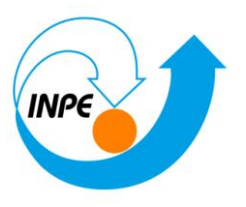

Experimentando fazer a mesma operação de fatiamento sobre a grade de altimetria;

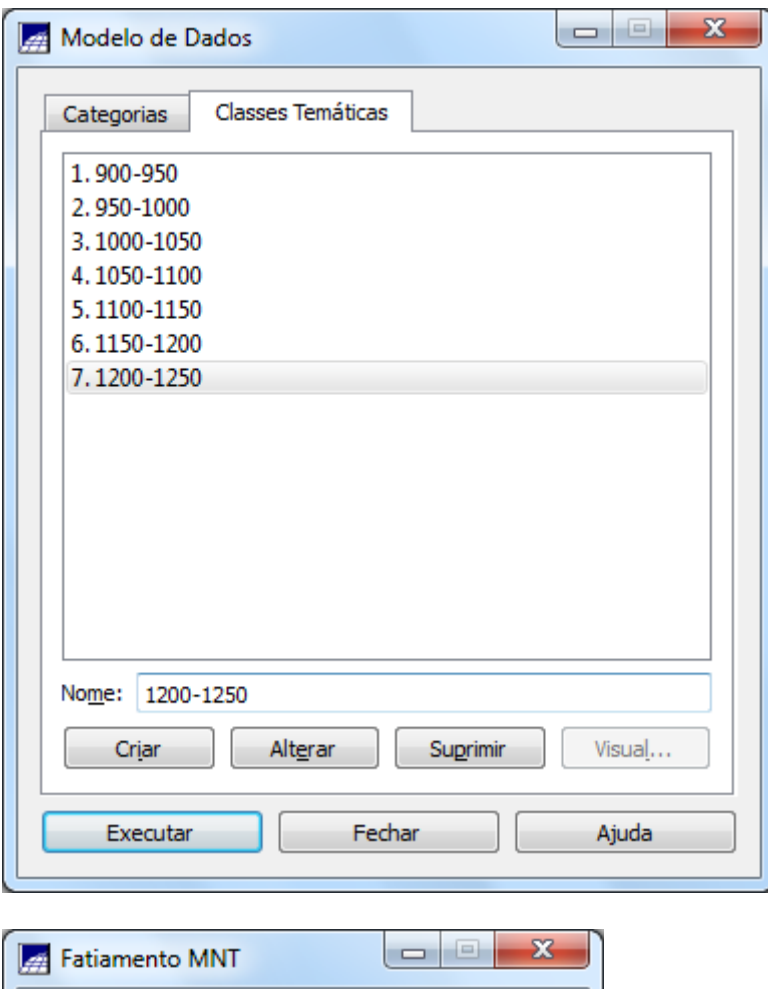

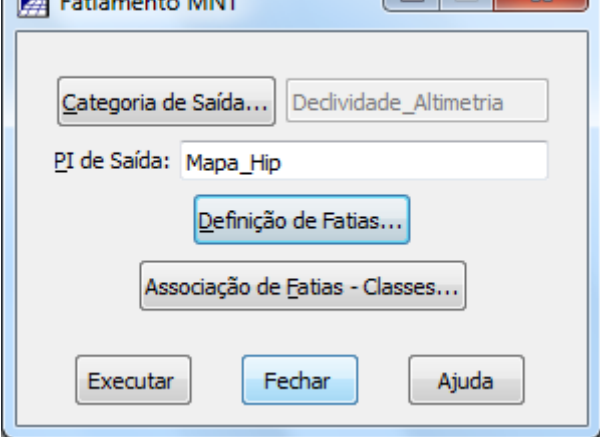

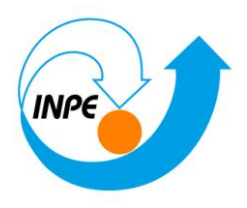

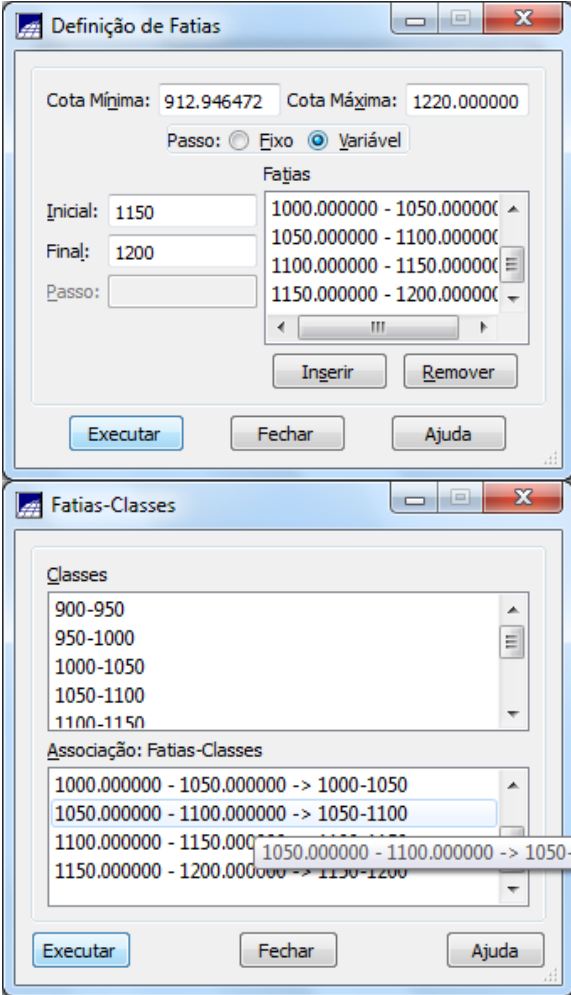

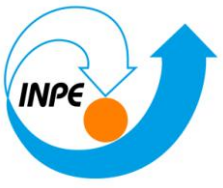

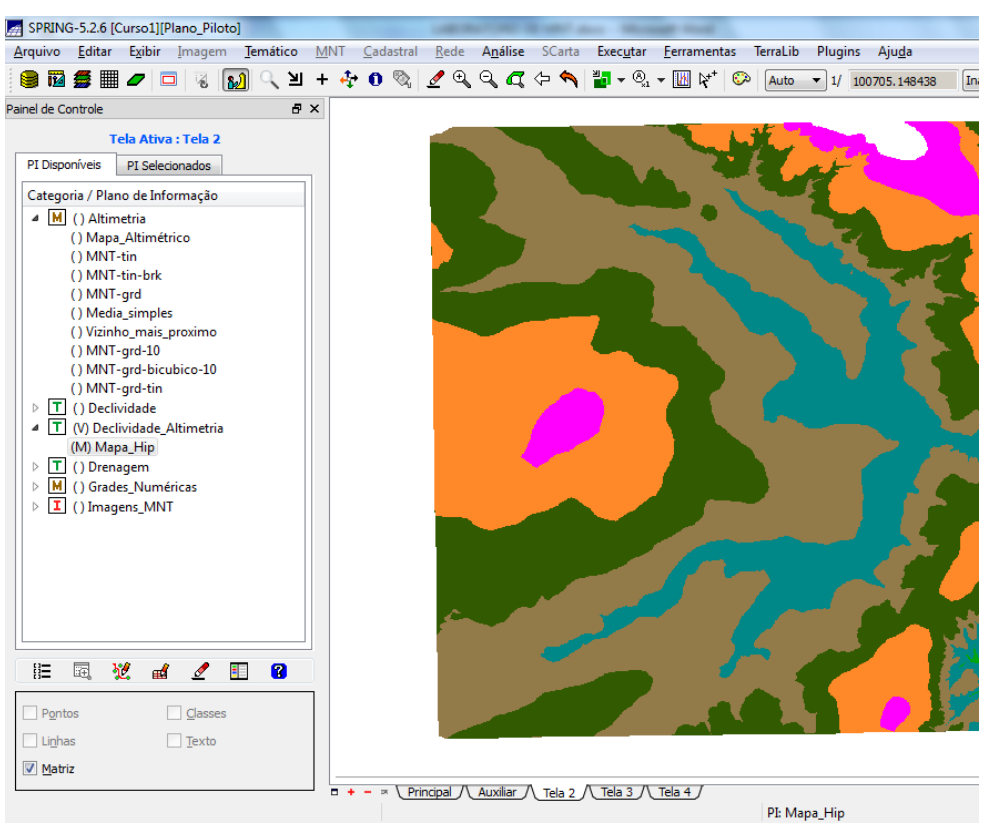

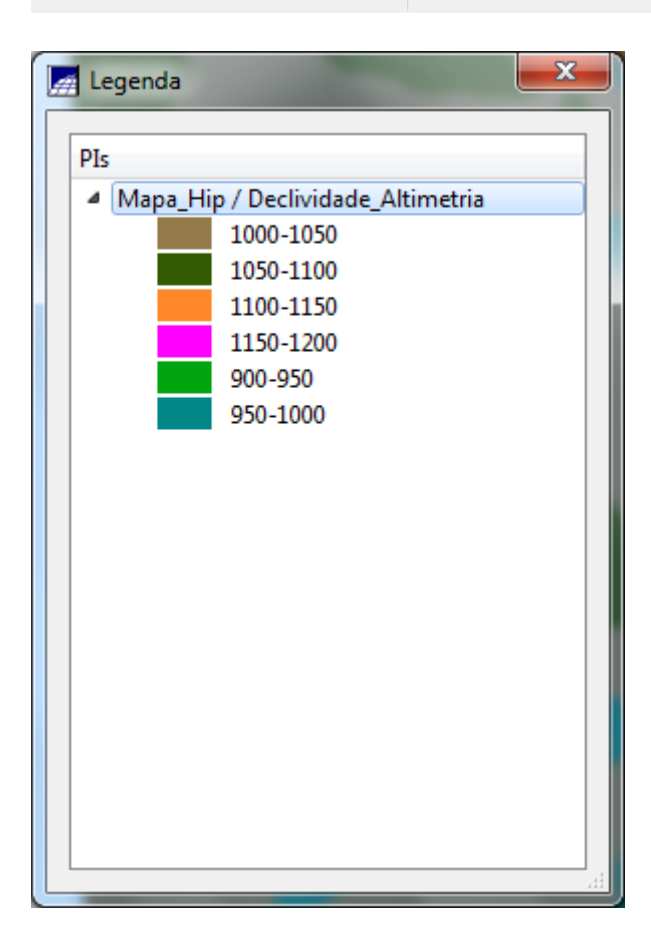

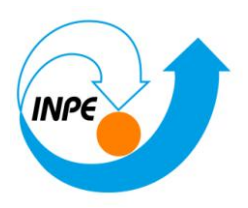

### *Exercício 9 - Geração de Perfil a partir de grades*

*Gerando perfil de trajetória editada na tela:*

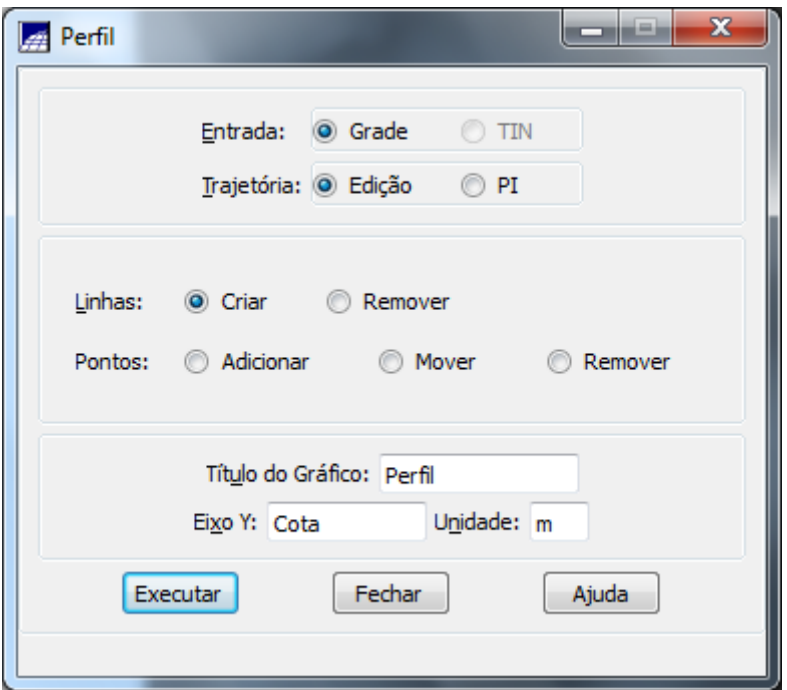

*Digitalizar trajetória na tela - Obs: Até 5 trajetórias. Botão da esquerda (BE) do mouse define os pontos da trajetória e botão da direita (BD) encerra uma trajetória.*

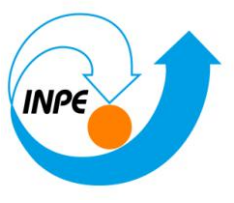

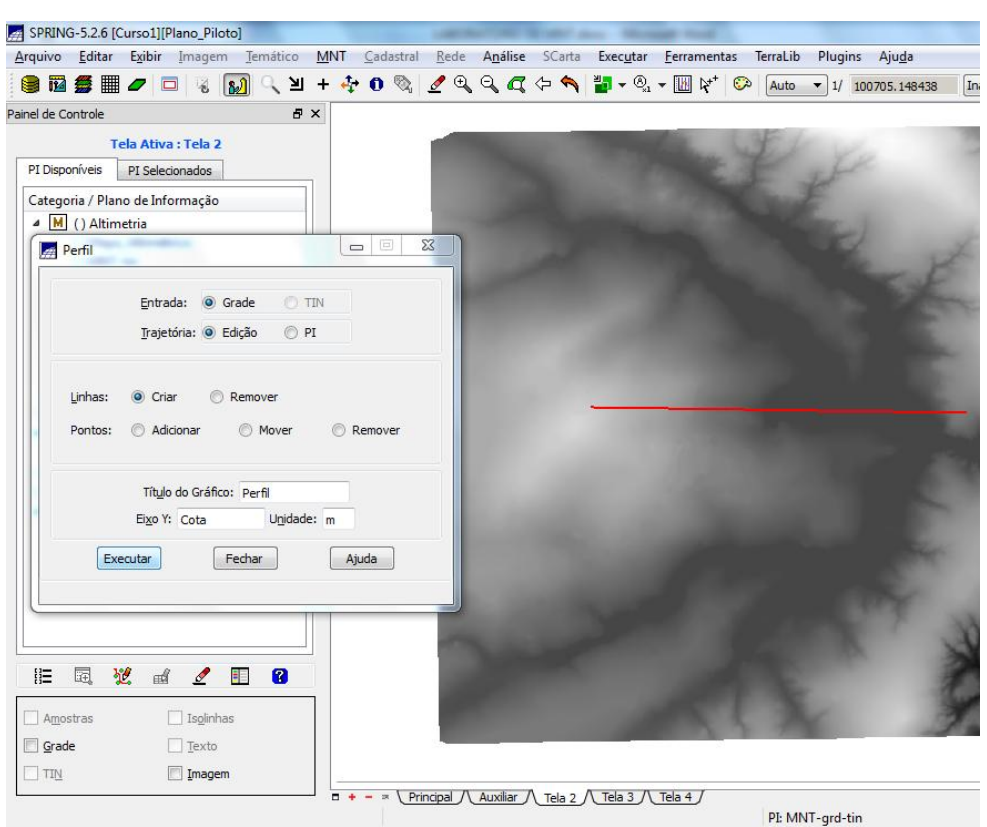

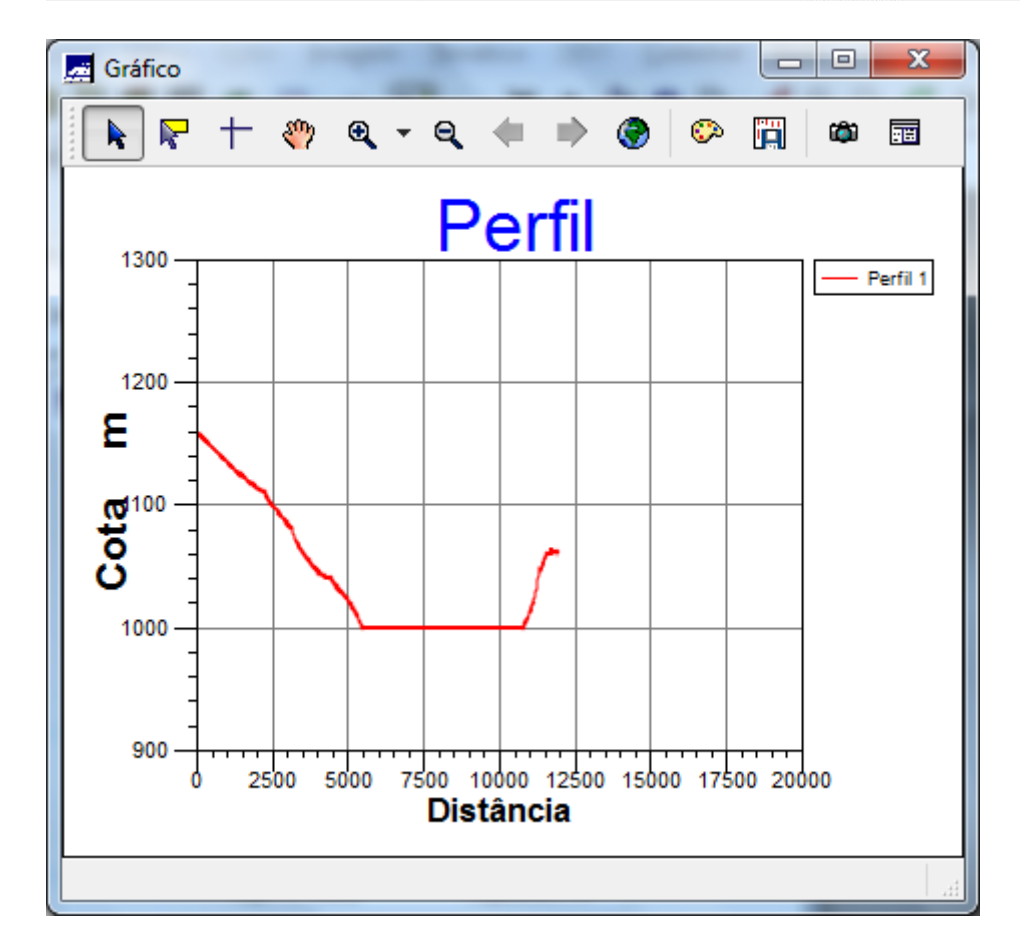

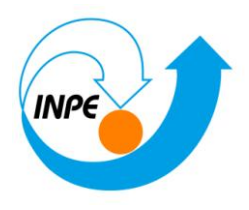

### *Exercício 10 - Visualização de Imagem em 3D*

### *Visualização 3D:*

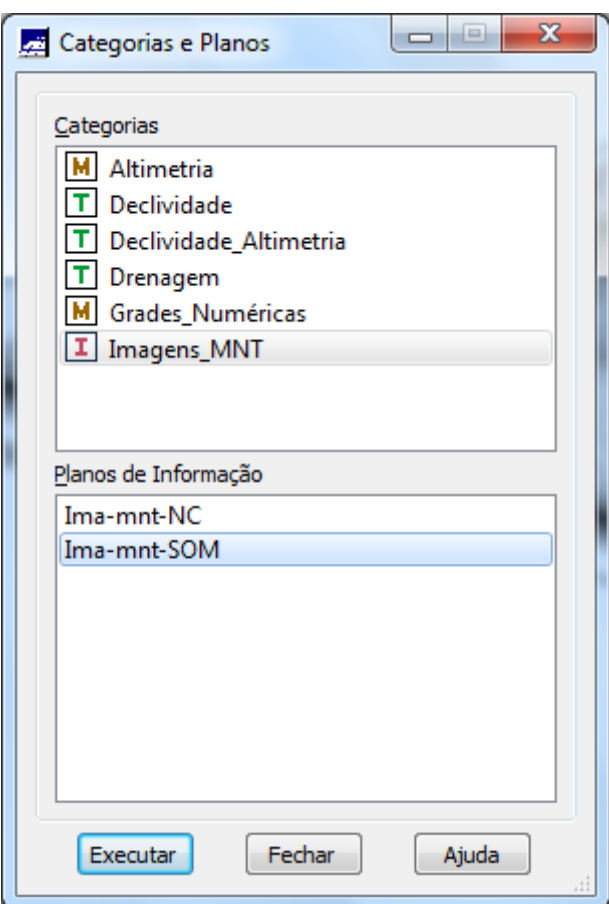

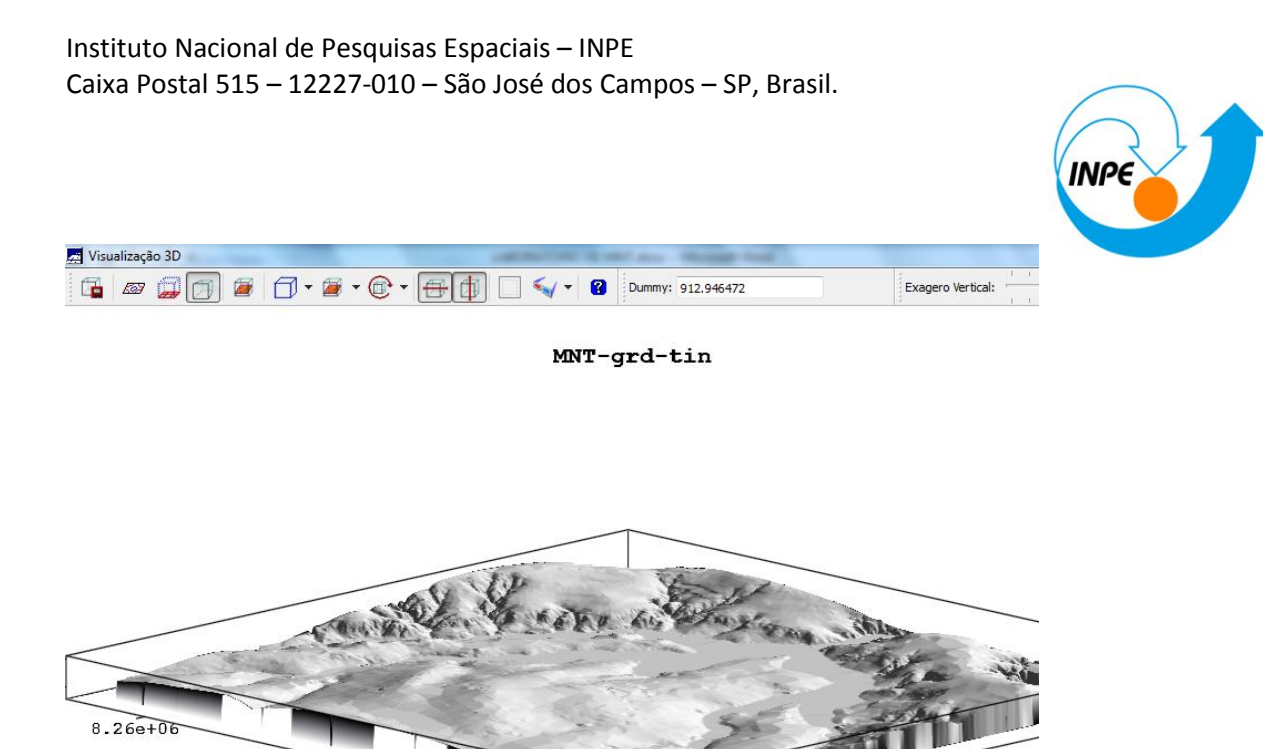

 $190000$ kixo X

*Visualizando em outras projeções (detalhe de versão)*

 $\overline{\text{Eixo}}$ <sup>8</sup>y<sub>25e+06</sub>

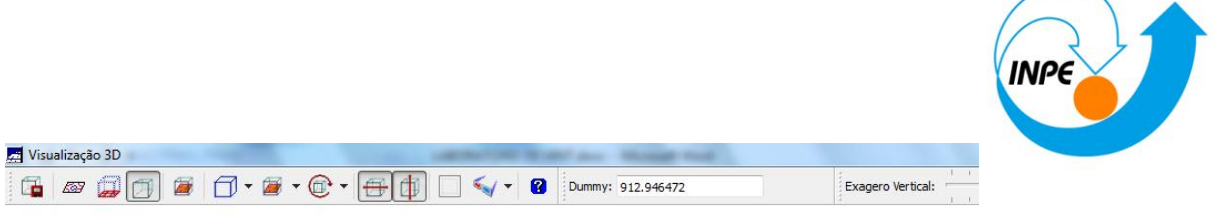

MNT-grd-tin

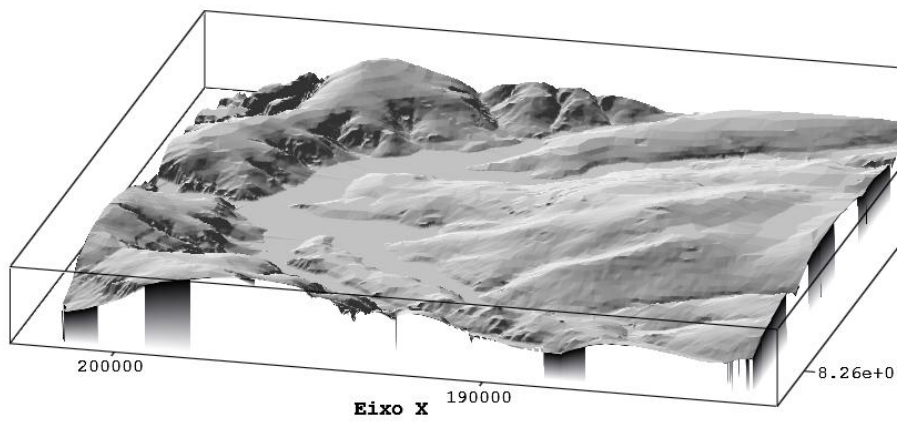

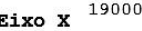